# **จอภาพ Dell S3222DGM คู่มือผู้ใช้**

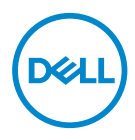

**รุ่นจอภาพ: S3222DGM รุ่นตามข้อบังคับ: S3222DGMc**

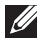

- **หมายเหตุ: หมายเหตุแสดงข้อมูลสำ คัญที่ช่วยให้คุณใช้คอมพิวเตอร์ของคุณ ได้ดีขึ้น**
- **ข้อควรระวัง: ข้อควรระวังแสดงความเสียหายที่อาจเกิดขึ้นกับฮาร์ดแวร์หรือ การสูญเสียข้อมูล หากไม่ปฏิบัติตามขั้นตอน**
- **คำ เตือน: คำ เตือน ระบุถึงโอกาสที่จะเกิดความเสียหายต่อทรัพย์สิน การบาด เจ็บต่อร่างกาย หรือถึงขั้นเสียชีวิต**

ลิขสิทธิ์ถูกต้อง © 2021 Dell Inc. หรือบริษัทย่อย สงวนลิขสิทธิ์ Dell, EMC และเครื่องหมายการค้าอื่น ๆ เป็น เครื่องหมายการค้าของ Dell Inc. หรือบริษัทย่อย เครื่องหมายการค้าอื่นอาจเป็นเครื่องหมายการค้าของผู้ที่เป็น เจ้าของ

2021 – 07

การแก้ไขครั้งที่ A02

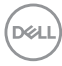

# **สารบัญ**

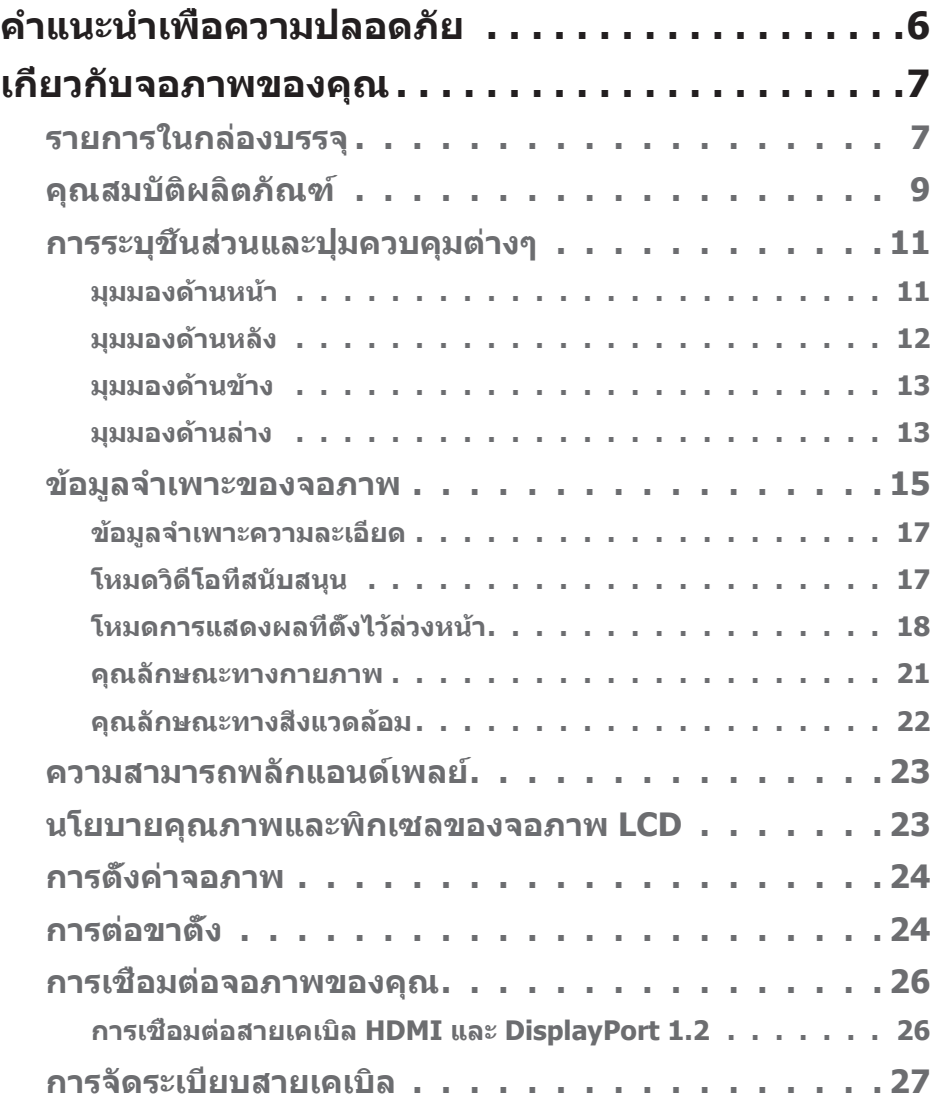

│ **3**

(dell

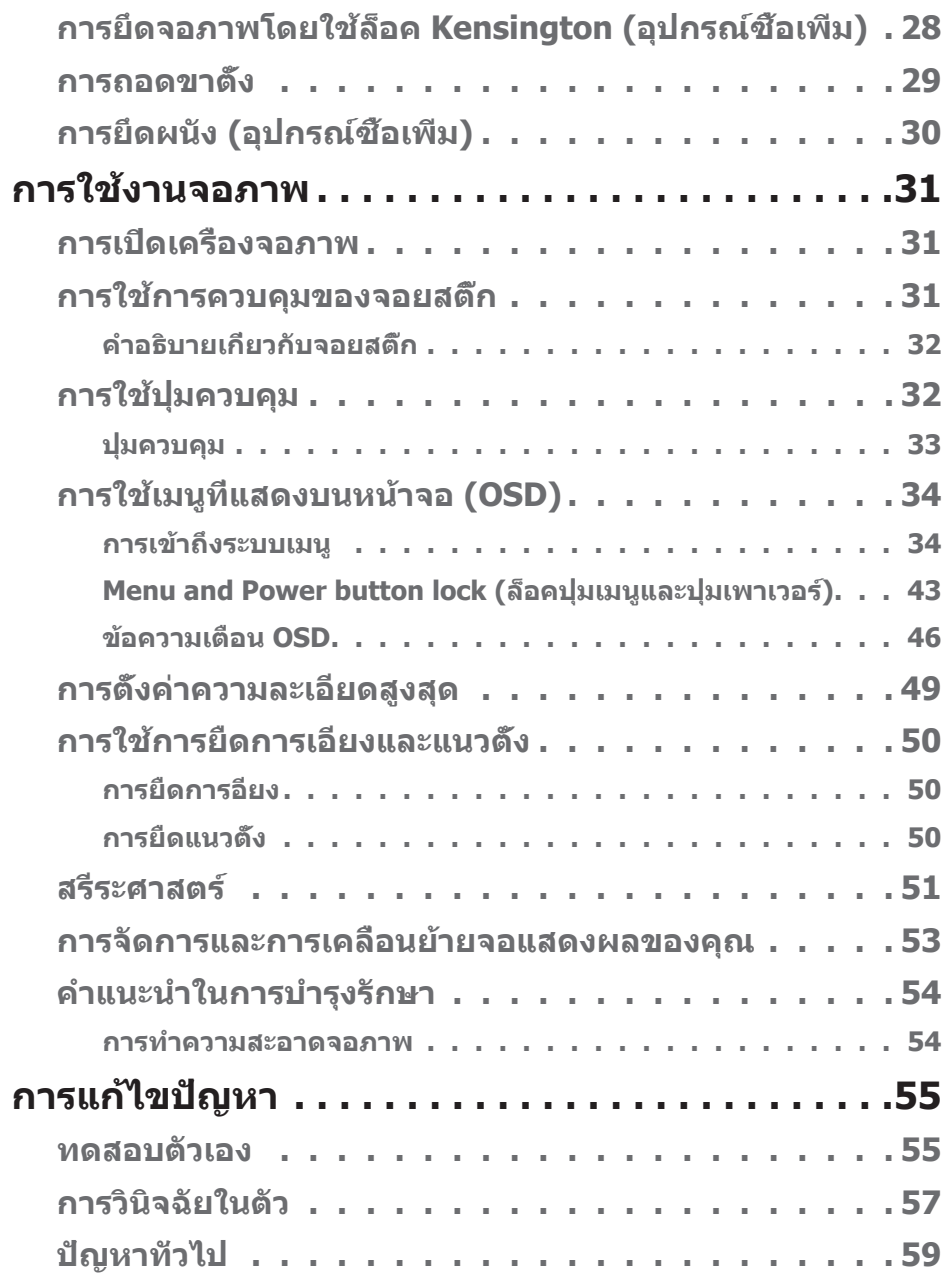

 $(1)$ 

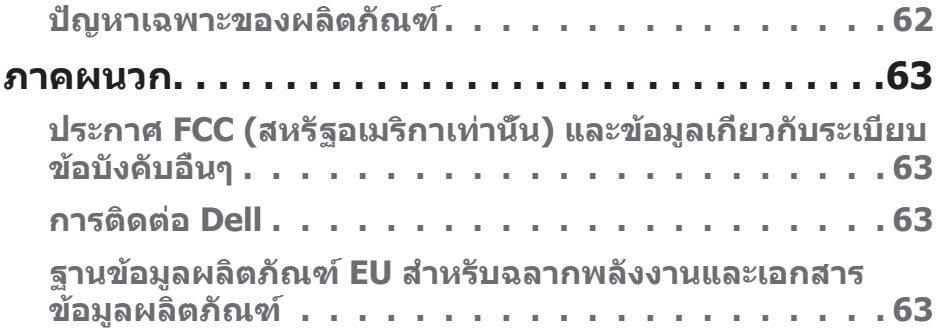

 $($ DELL

# <span id="page-5-1"></span><span id="page-5-0"></span>**คำแนะนำเพื่อความปลอดภัย**

ใช้คำแนะนำเพื่อความปลอดภัยต่อไปนี้เพื่อปกป้องจอภาพของคุณจากความเสียหายที่ ือาจเกิดขึ้น และเพื่อความปลอดภัยส่วนบุคคลของคุณ เว้นแต่จะระบไว้เป็นอย่างอื่น ขั้น ตอนแต่ละขั้นตอนที่รวมอยู่ในเอกสารนี้จะถือว่าคุณได ้อ่านข ้อมูลความปลอดภัยที่จัดสง่ ้มาพร้อมกับจอภาพของคุณแล้ว

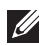

**ก่อนที่จะใชจอภาพ ให้อ่านข้อมูลความปลอดภัยที่จัดส ้ งมาพร้อมกับจอภาพ ่ ของคุณ และพิมพ์บนผลิตภัณฑ์ด้วย เก็บเอกสารไว้ในที่ปลอดภัยเพื่อใช้ อ้างอิงในอนาคต**

- **ข้อควรระวัง: การใชตัวควบคุม การปรับแต่ง หรือกระบวนการอื่นๆ นอก ้ เหนือจากที่ระบุในเอกสารฉบับนี อาจเป็ นผลให้เกิดไฟฟ้ าช ้ ็ อต อันตรายจาก ไฟฟ้ า และ/หรืออันตรายทางกล**
- วางจอภาพบนพื้นที่เป็นของแข็ง และใช้งานด้วยความระมัดระวัง หน้าจอมีความเปราะ บางและอาจเสียหายได้หากตกหล่นหรือกระแทกโดนวัสดุมีคม
- ตรวจสอบให้้แน่่ใจว่่าจอภาพของคุุณใช้แรง ้ ดัันไฟฟ้้าที่่เหมาะสมกัับกระแสไฟฟ้้า AC ในประเทศของคุณ
- เก็บจอภาพไว้ในอุณหภูมิห้อง สภาวะที่เย็นหรือร้อนมากเกินไปอาจส่งผลเสียต่อ คริสตัลเหลวของจอแสดงผลได ้
- เชื่อมต่อสายไฟจากจอภาพเข้ากับเต้ารับบนผนังที่อย่ใกล้และสามารถเข้าถึงได้ ด <mark>การ</mark> ้เชื่อมต่อจอภาพของคุณ
- อย่าวางและใช้จอภาพบนพื้นผิวที่เปียกหรือใกล้บ้ำ
- อย่าทำให้จอภาพสั่นสะเทือนอย่างรุนแรง หรือได้รับแรงกระแทกสูง ตัวอย่างเช่น อย่า วางจอภาพไว้ในท้ายรถยนต์
- ถอดปลั๊กจอภาพเบื่อไบ่ได้ใช้งาบเป็บระยะเวลาบาบ
- เพื่อหลีกเลี่ยงไฟฟ้าช็อต อย่าพยายามถอดฝาครอบออกหรือสัมผัสด้านในของจอภาพ
- อ่านขั้นตอนเหล่านี้อย่างละเอียด เก็บเอกสารนี้ไว้สำหรับการอ้างอิงในอนาคต ปภิบัติ ตาบดำเตือบและขั้บตอบทั้งหมดที่ทำเครื่องหมายไว้บนผลิตภัณฑ์
- ความดันเสียงที่มากเกินไปจากหูฟังและเฮดโฟน สามารถทำให้เกิดการสูญเสียการ ได ้ยินได ้ การปรับอีควอไลเซอร์ไปที่ระดับสูงที่สุด จะเพิ่มแรงดันเอาต์พุตของหูฟังและ เฮดโฟน และระดับความดันเสียงก็จะเพิ่มขึ้นด้วย
- อุปกรณ์สามารถติดตั้งโดยการยึดผนังหรือเพดานในตำแหน่งแนวนอนได้

**D**ELI

# <span id="page-6-0"></span>**เกี่ยวกับจอภาพของคุณ**

## **รายการในกล่องบรรจุ**

้จอภาพของคุณส่งมอบมาพร้อมกับองค์ประกอบต่าง ๆ ที่แสดงในตารางด้านล่าง หาก ส่วนประกอบใดหายไป ให้ติดต่อ Dell สำหรับข้อมูลเพิ่มเติม โปรดดู [การติดต่อ Dell](#page-62-1)

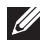

หมายเหตุ: อุปกรณ์บางชีนอาจเป็นอุปกรณ์เสริม และอาจไม่ได้ให้มาพร้อม **กับจอภาพของคุณ คุณสมบัติหรือสอบางชนิด อาจไม่มีในบางประเทศ ื่**

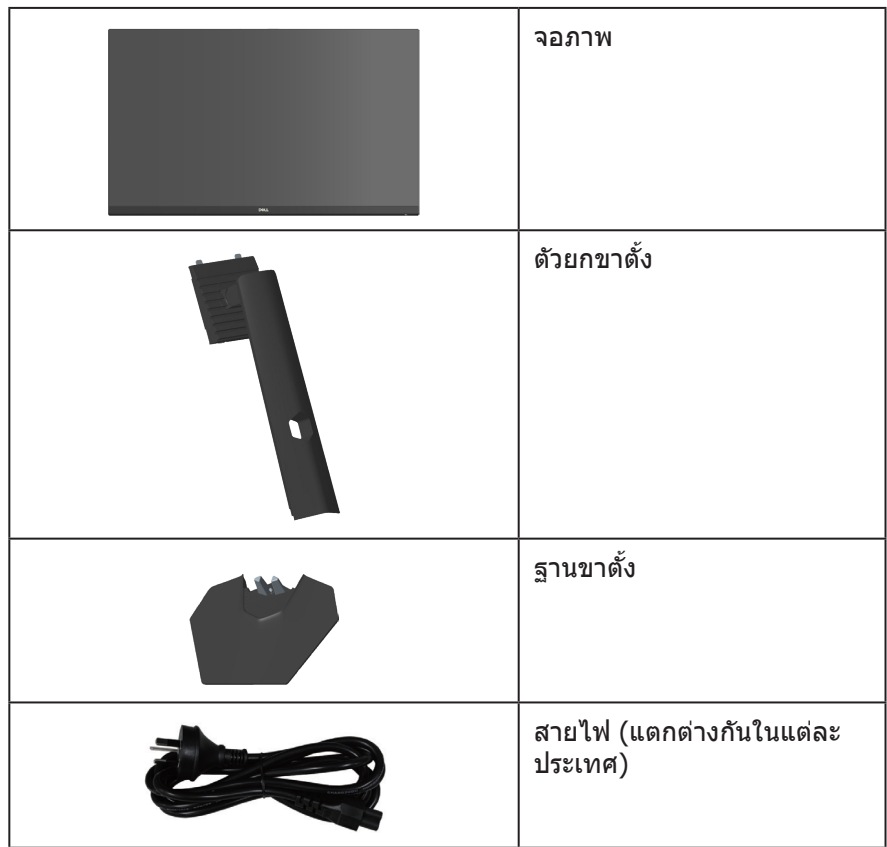

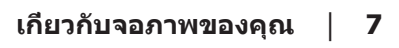

DELL

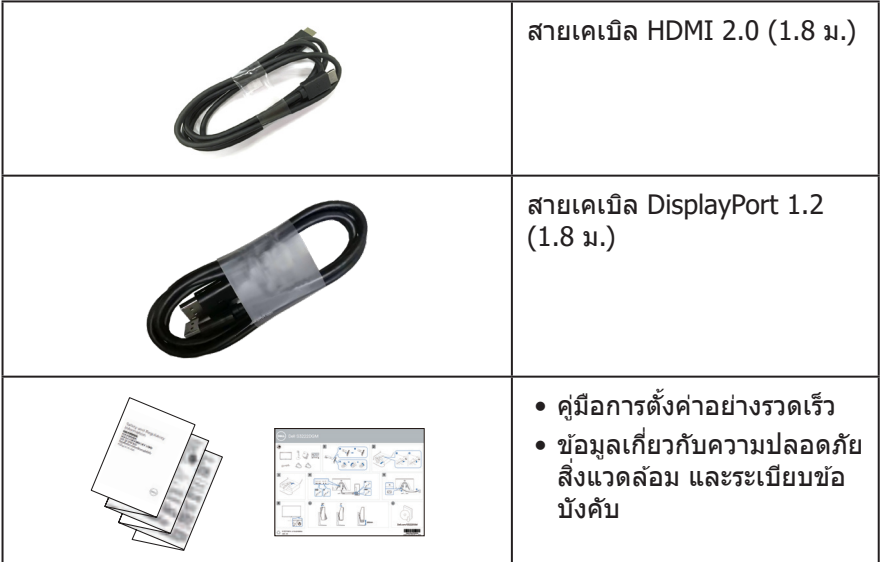

 $($ DELL

## <span id="page-8-0"></span>**คุณสมบัติผลิตภัณฑ์**

จอภาพ Dell S3222DGM เป็นจอภาพผลึกคริสตัลเหลว (LCD) แบบแอกทีฟแมทริกซ ที่ ์ ่ ใช้ทรานซิสเตอร์แบบฟิล์มบาง (TFT) ที่ป้องกันไฟฟ้าสถิต และ LED แบคไลท์ จอภาพมี คุณสมบัติดังต่อไปนี้

- พื้้นที่่แสดงผลที่่สามารถรัับชมได้ ้ 80.01 ซม. (31.5 นิ้้ว) (วััดแนวทแยงมุุม)
- $\bullet$  ความละเอียด 2560 x 1440 พร้อมการสนับสนุนการแสดงผลที่ความละเอียดต่ำกว่า แบบเต็มหน้าจอ
- เทคโนโลยี่ AMD FreeSvnc™ Premium ซึ่งช่วยลดความผิดเพี้ยนของภาพเช่น การ ฉีกขาดและการสะดุดของหน้าจอเพื่อการเล่นเกมที่ลื่นไหลและไม่สะดุดยิ่งขึ้น
- รองรัับอััตราการรีีเฟรชสููง 144 Hz และ 165 Hz และเวลาตอบสนองที่่รวดเร็็ว 1 มิิลลิิ วินาทีในโหมด **MPRT**
- **หมายเหตุ: \* 1 มิลลิวินาทีสามารถทำได้ในโหมด MPRT เพื่อลดความเบลอของ** <u>ิ</u> การเคลื่อนไหวและการตอบสนองของภาพที่เพิ่มขึ้น อย่างไรก็ตาม อาจมีการนำเข้า **อาร์ทิแฟกต์ภาพที่สงเกตได้และเล็กน้อยบางอย่างในภาพ เนื่องจากการตั้งค่าระบบ ั และความต้องการของเกมเมอร์ทุกคนแตกต่างกัน เราขอแนะนำให้ผู้ใชทดลองใช ้ ้ โหมดต่าง ๆ เพื่อค้นหาการตั้งค่าที่เหมาะสมกับตน**
- $\bullet$  ช่วงสี 99% sRGB
- $\bullet$  การเชื่อมต่อดิจิตอลด้วย DisplayPort และ HDMI
- เปิดใช้งานด้วยความสามารถในการรองรับ VRR ของคอนโซลเกม
- ความสามารถพลักแอนด์เพลย์ ถ้าคอมพิวเตอร์ของคุณสนับสนุน
- การปรัับแต่่งที่่แสดงบนหน้้าจอ (OSD) เพื่่อการตั้้งค่่าและการปรัับแต่่งหน้้าจอที่่ง่่าย
- คุณสมบัติที่เพิ่มประสิทธิภาพในการเล่นเกม เช่น ตัวตั้งเวลา ตัวนับอัตราเฟรม และ Dark Stabilizer เพิ่มเติมจากโหมดเกมประสิทธิภาพสูง เช่น FPS, MOBA/RTS, SPORTS หรือ RPG และโหมดเกมเพิ่มเติมอีก 3 โหมดเพื่อการตอบสนองที่เหมาะกับ ความชอบของคุณ
- ขาตั้งที่สามารถถอดได้ และรูยึดตามมาตรฐานสมาคมมาตรฐานวิดีโออิเล็กทรอนิกส์ (VESA™) 100 มม. เพื่อเป็นทางเลือกหลาย ๆ วิธีในการยึดจอภาพ
- ความสามารถในการปรัับเอีียงและความสููง
- สล็็อตล็็อคเพื่่อความปลอดภััย
- ≤0.3 W ในโหมดสแตนด์์บาย
- รองรัับโปรแกรมจััดการจอภาพของ Dell
- การเปลี่่ยนหน้้าจอระดัับพรีีเมี่่ยมของ Dell เพื่่อความอุ่่นใจ
- ปรับให้สบายตาที่สุดด้วยหน้าจอที่ไร้การกะพริบ และคณสมบัติแสงสีน้ำเงินต่ำ

DØLI

 $\wedge$ ∖ คำเตือน: ผลกระทบระยะยาวที่เป็นไปได้ของการปล่อยแสงสีน้ำเงินจาก **จอภาพ อาจทำให้เกิดความเสยหายต่อตา รวมถึงความเมื่อยล้าของตา ี ความเครียดของตาจากระบบดิจิตอล และอื่น ๆ คุณสมบัติ ComfortView Plus ได้รับการออกแบบมาเพื่อลดปริมาณแสงสนี ำ้เงินที่ปล่อยออกจาก จอภาพ เพื่อเพิ่มความสบายตา**

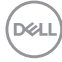

# <span id="page-10-0"></span>**การระบุชนส ิ้ วนและปุ่ มควบคุมต่างๆ ่**

### **มุมมองด้านหน้า**

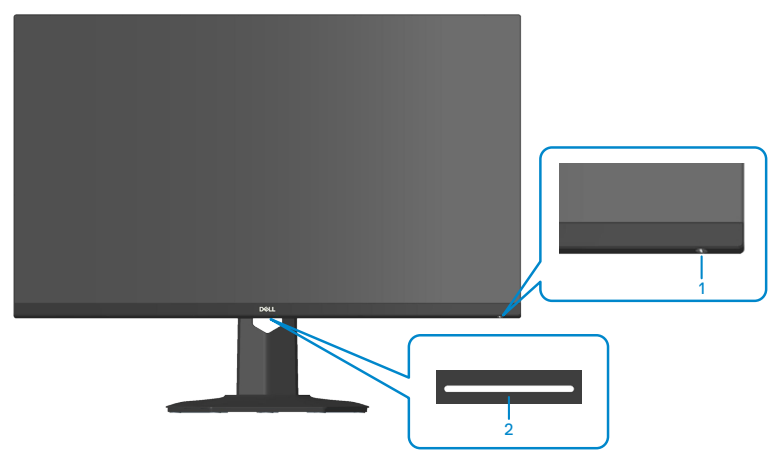

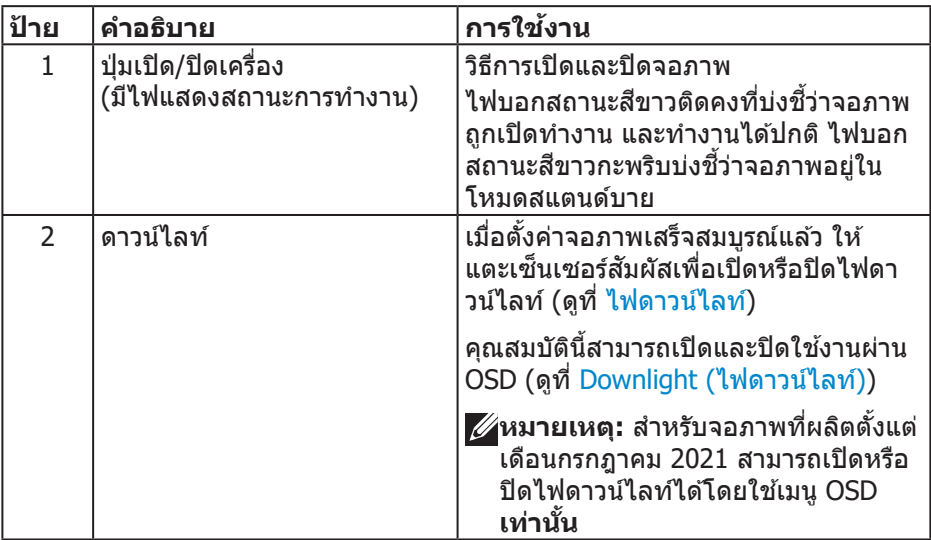

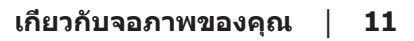

DELL

### <span id="page-11-0"></span>**มุมมองด้านหลัง**

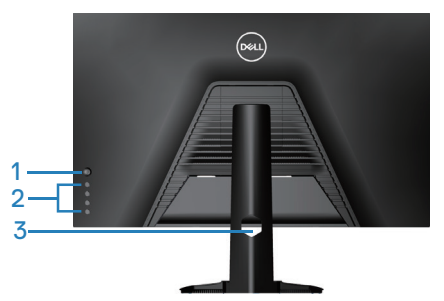

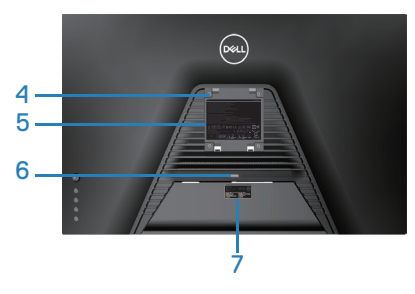

**มุมมองด้านหลังพร้อมขาตั้งจอภาพ**

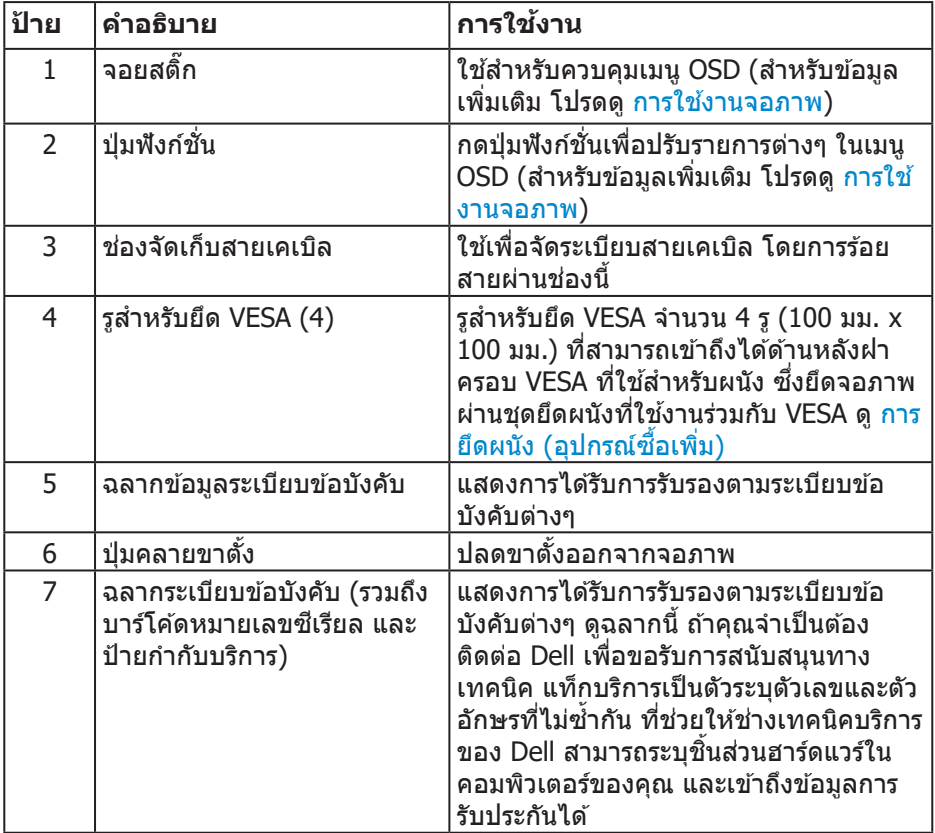

#### **12** │ **เกี่ยวกับจอภาพของคุณ**

 $(\overline{DCL}$ 

#### <span id="page-12-0"></span>**มุมมองด้านข้าง**

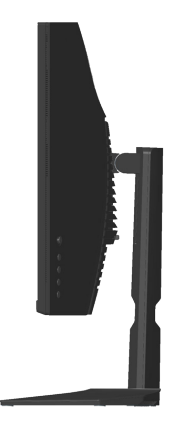

### **มุมมองด้านล่าง**

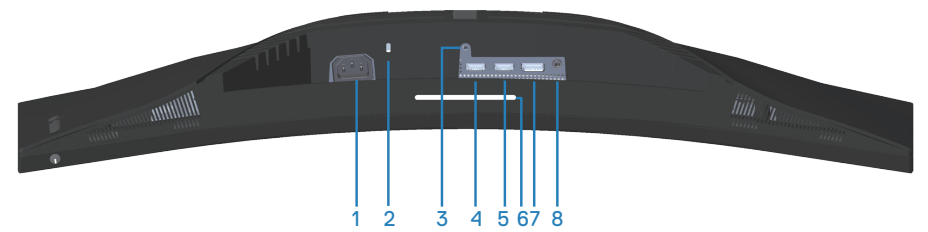

## **มุมมองด้านล่างเมื่อไม่ใสขาตั้งจอภาพ ่**

<span id="page-12-1"></span>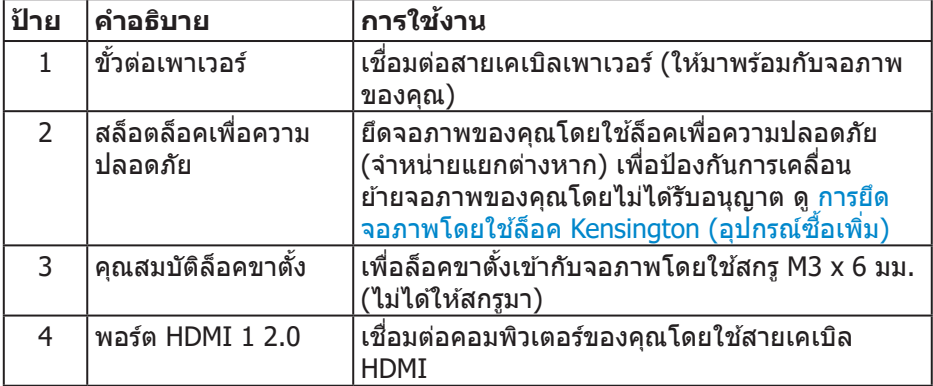

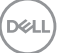

<span id="page-13-0"></span>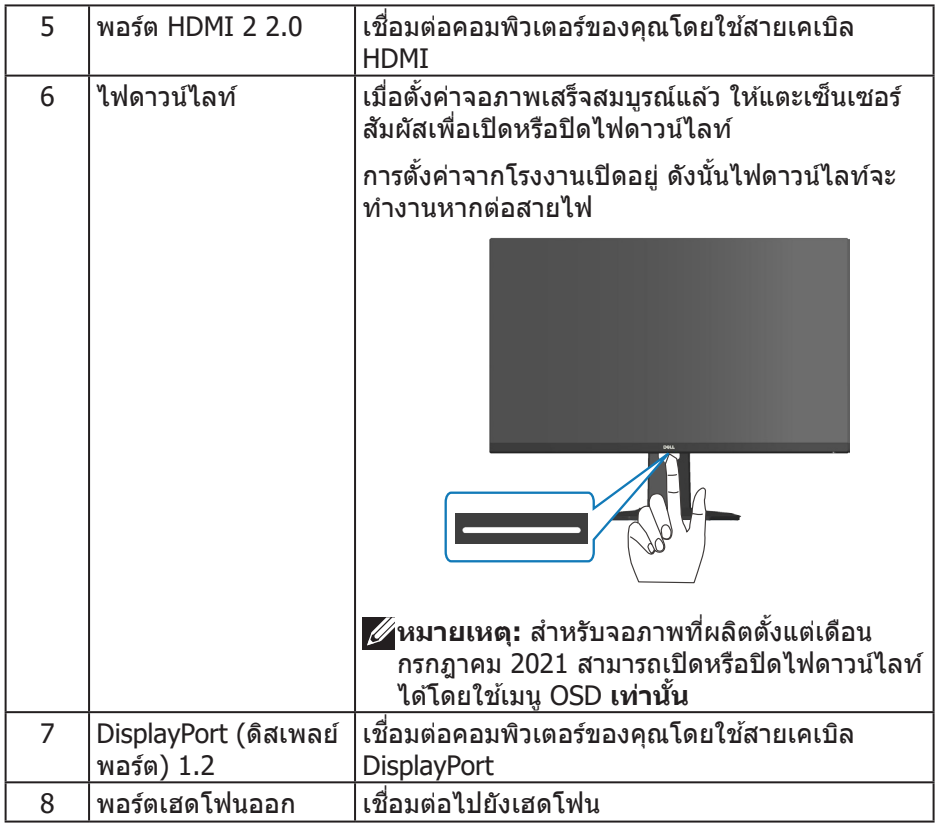

 $($ DELL $)$ 

## <span id="page-14-1"></span><span id="page-14-0"></span>**ข้อมูลจำเพาะของจอภาพ**

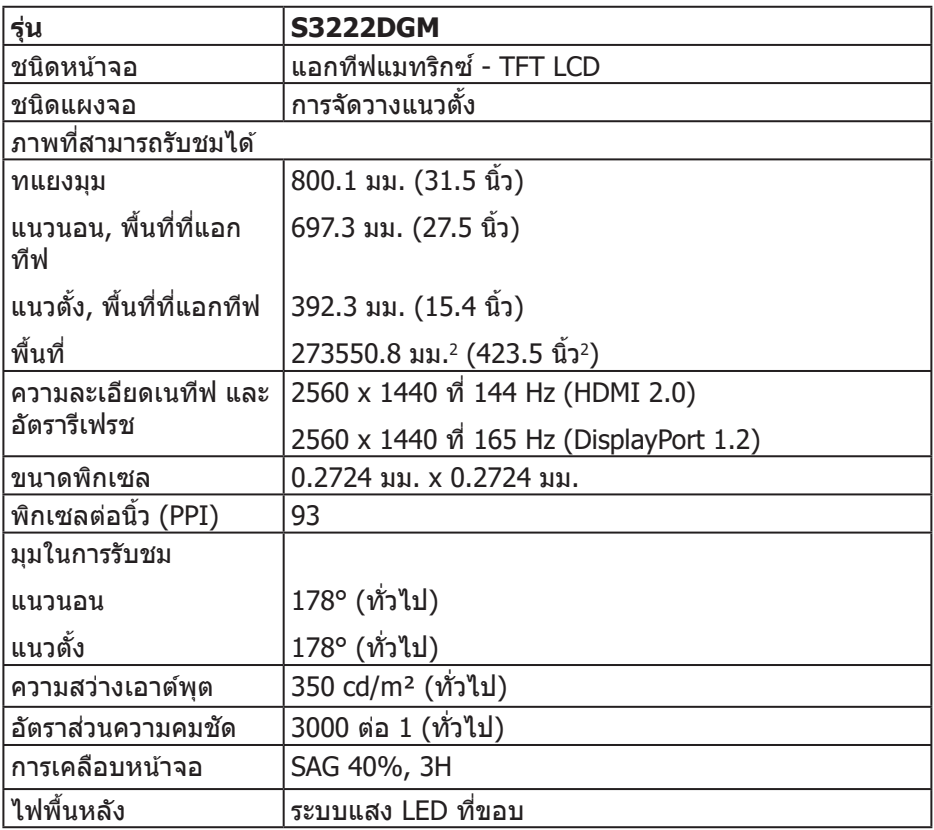

 $(\overrightarrow{DCL}$ 

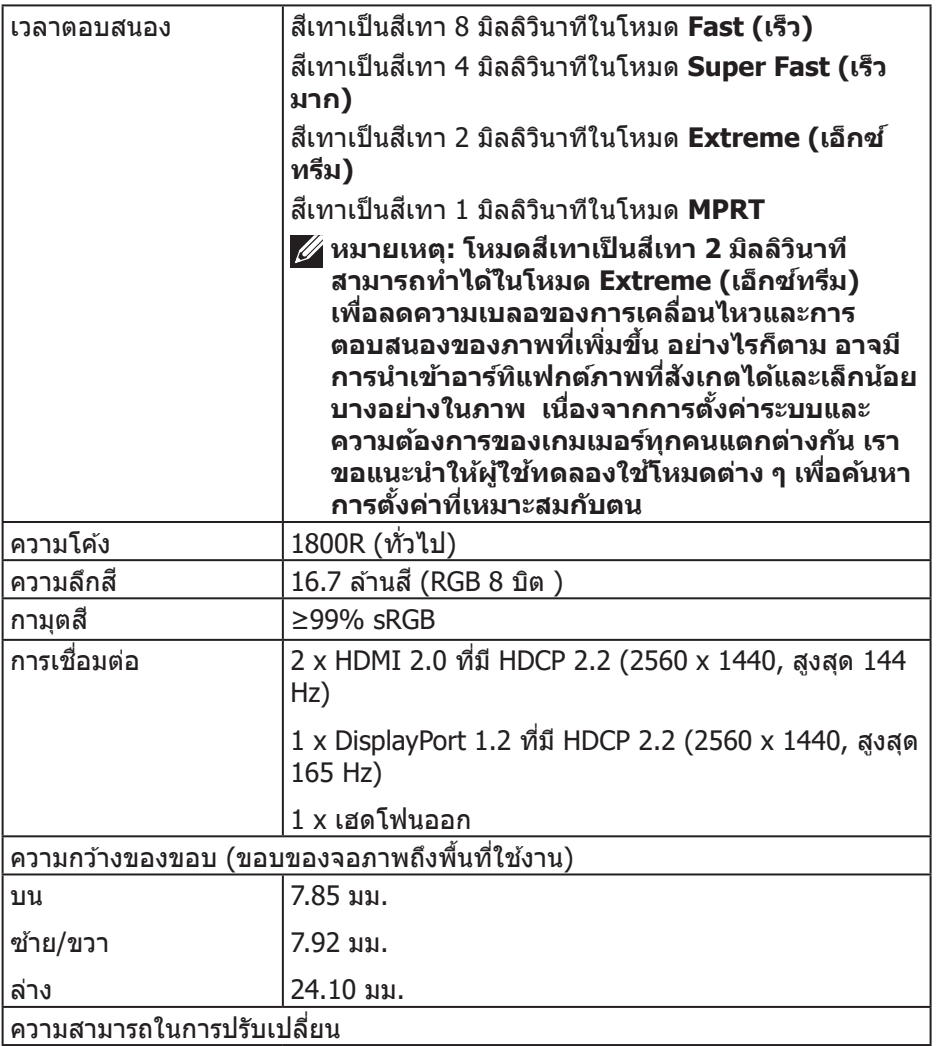

<span id="page-16-0"></span>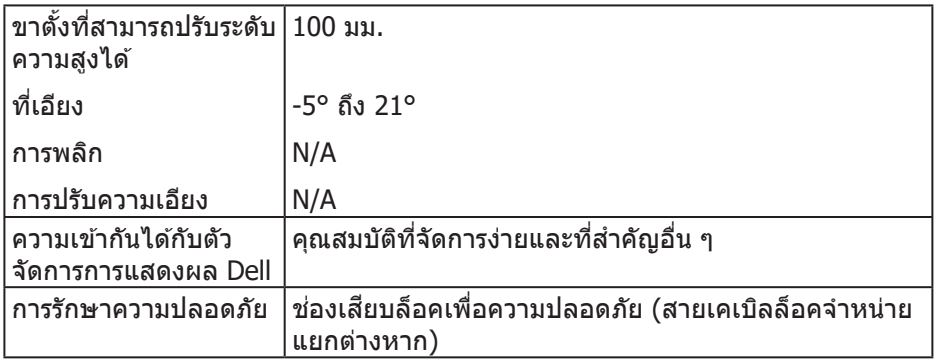

#### **ข้อมูลจำเพาะความละเอียด**

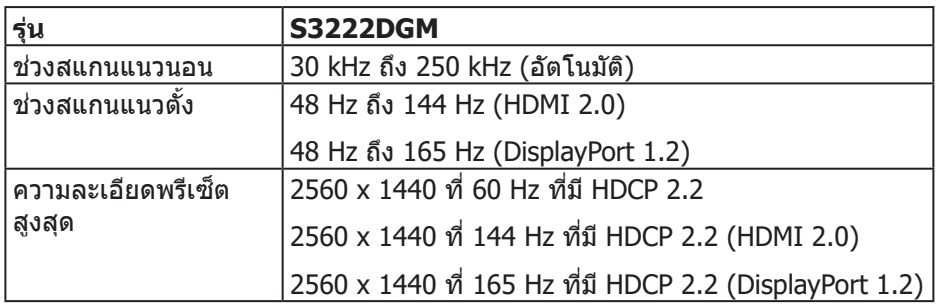

## **โหมดวิดีโอที่สนับสนุน**

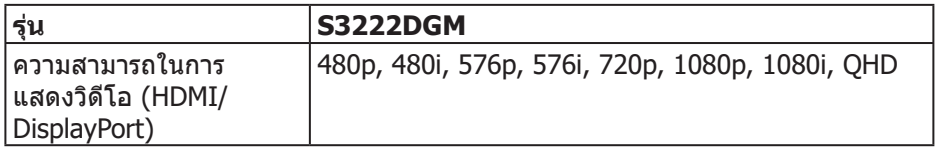

## **หมายเหตุ: จอภาพนีรองรับเทคโนโลยี AMD FreeSync™ Premium ้**

DELL

## <span id="page-17-0"></span>**โหมดการแสดงผลที่ตั้งไว้ล่วงหน้า**

## **โหมดการแสดงผลที่ตั้งไว้ล่วงหน้า HDMI**

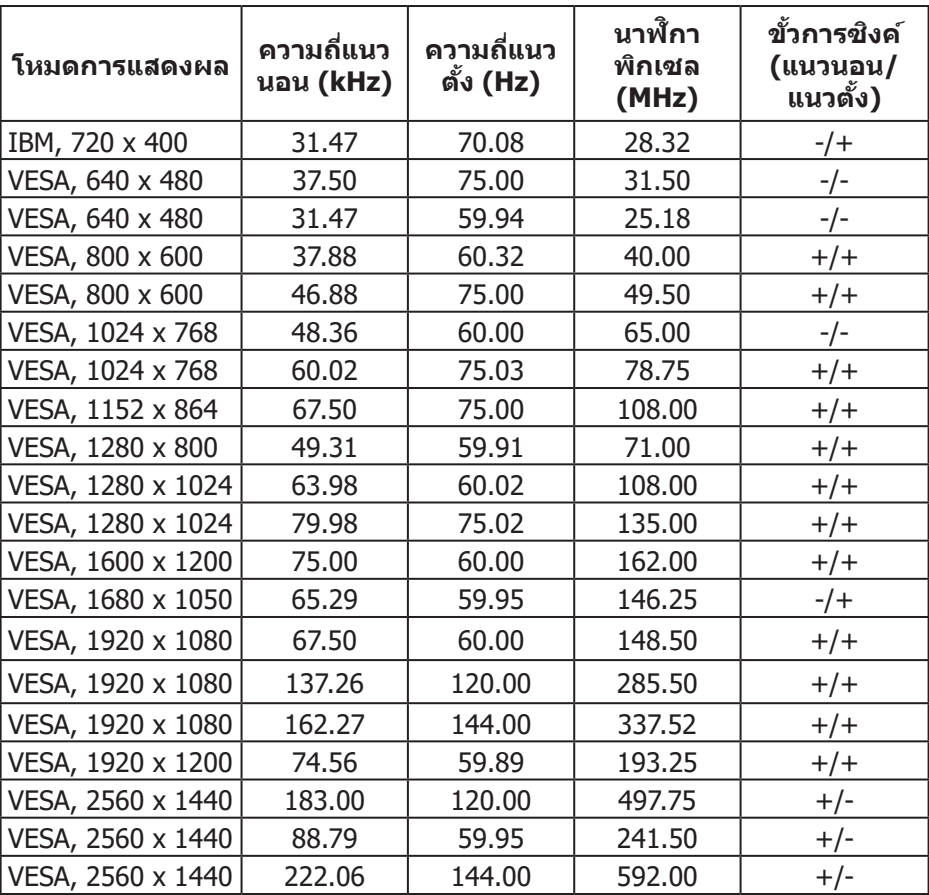

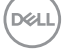

## **โหมดการแสดงผลที่ตั้งไว้ล่วงหน้า DisplayPort**

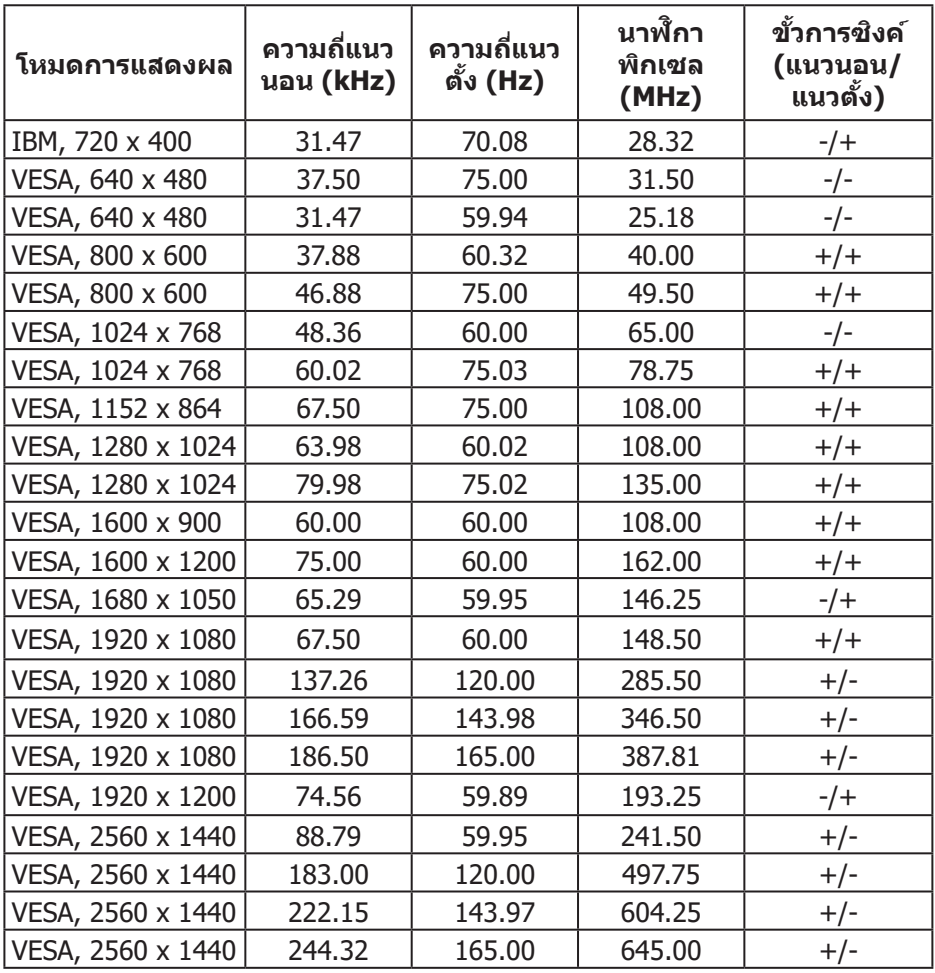

**ข้อมูลจำเพาะระบบไฟฟ้ า**

| รุ่น                                 | <b>S3222DGM</b>                                                                                                    |
|--------------------------------------|----------------------------------------------------------------------------------------------------|
| สัญญาณวิดีโอเข้า                     | HDMI 2.0 (HDCP), 600 mV สำหรับแต่ละสาย<br>ดิฟเฟอเรนเชียล, อินพุตอิมพีแดนซ์ 100 โอห์มต่อคู่<br>ดิฟเฟอเรนเชียล                   |
|                                      | ดิสเพลย์พอร์ต 1.2, 600 mV สำหรับสายที่แตกต่างกัน<br>แต่ละสาย, ความต้านทานการต่อไฟฟ้าขาเข้า 100 โอห์ม<br>ต่อคู่สายที่แตกต่างกัน |
| AC เข้าแรงดันไฟฟ้า/<br>ความถี่/กระแส | 100 VAC ถึง 240 VAC / 50 Hz หรือ 60 Hz $\pm$ 3 Hz /<br>1.6 A (สูงสุด)                                                          |
| กระแสต่อเนื่อง                       | 120 V: 30 A (สูงสุด) ที่ 0°C (เปิดเครื่อง)                                                                                     |
|                                      | 240 V: 60 A (สูงสุด) ที่ 0°C (เปิดเครื่อง)                                                                                     |
| ความสิ้นเปลืองพลังงาน                | $0.25 W$ (โหมดปิด) <sup>1</sup>                                                                                                |
|                                      | $0.3 W$ (โหมดสแตนด์บาย) <sup>1</sup>                                                                                           |
|                                      | 26 W (โหมดเปิดเครื่อง) <sup>1</sup>                                                                                            |
|                                      | 50 W (สูงสุด) <sup>2</sup>                                                                                                    |
|                                      | 28 W (Pon) <sup>3</sup>                                                                                                    |
|                                      | 87.56 kWh (TEC) <sup>3</sup>                                                                                                   |

- $1$  ตามที่กำหนดไว้ในข้อบังคับ EU 2019/2021 และ EU 2019/2013
- $2$  การตั้งค่าความสว่างและความคมชัดสูงสุด
- $^{\rm 3}$  Pon: การสิ้นเปลืองพลังงานของโหมดเปิดเครื่องที่วัดโดยอ้างอิงวิธีทดสอบของ Energy Star

TEC: การสิ้นเปลืองพลังงานทั้งหมดในหน่วยกิโลวัตต์ต่อชั่วโมงที่วัดโดยอ้างอิงวิธี ทดสอบของ Energy Star

เอกสารนี้มีให้สำหรับเป็นข้อมูลเท่านั้น และสะท้อนถึงสมรรถนะในห้องทดลอง ผลิตภัณฑ์อาจทำงานแตกต่างจากนี้ ขึ้นอยู่กับซอฟต์แวร์ องค์ประกอบ และอุปกรณ์ต่อ ี พ่วงที่คุณสั่งซื้อมา และบริษัทไม่มีข้อผูกมัดในการอัปเดตข้อมูลดังกล่าว

ดังนั้น ลูกค้าไม่ควรยึดถือข้อมูลนี้แต่เพียงอย่างเดียวในการตัดสินใจเกี่ยวกับความคลาด ้เคลื่อนทางไฟฟ้า และข้อมูลอื่น ๆ ไม่รับประกันความถูกต้องหรือความสมบูรณ์ของข้อมูล ทั้งแบบชัดแจ้ง หรือโดยบัย

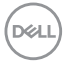

#### <span id="page-20-0"></span>**คุณลักษณะทางกายภาพ**

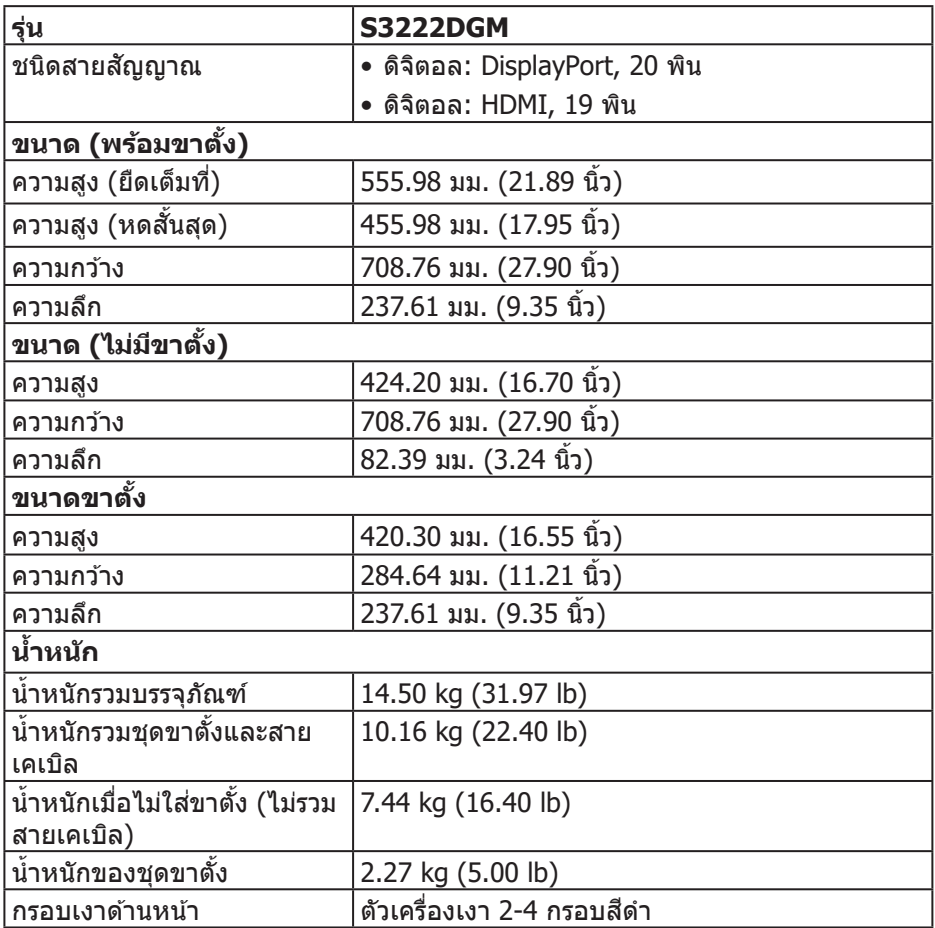

 $\begin{pmatrix} 1 & 1 \\ 1 & 1 \\ 1 & 1 \end{pmatrix}$ 

## <span id="page-21-0"></span>**คุณลักษณะทางสงแวดล้อม ิ่**

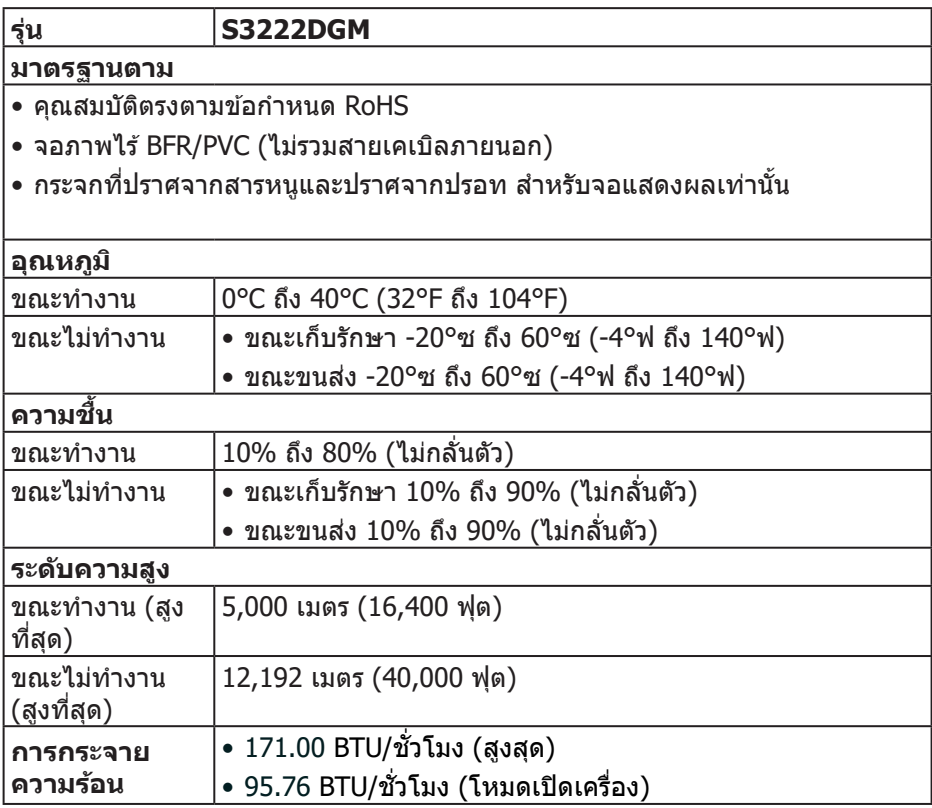

 $(\mathsf{D}\mathsf{ELL})$ 

## <span id="page-22-0"></span>**ความสามารถพลักแอนด์เพลย์**

ิคณสามารถติดตั้งจอภาพในระบบที่ใช้พลักแอนด์เพลย์ได้ จอภาพจะให้ข้อมูลการระบุ จอแสดงผลแบบขยาย (EDID) แก่คอมพิวเตอร์โดยอัตโนมัติโดยใช้โปรโตค<sup>ื</sup>อลช่อง ข้อมูลการแสดงผล (DDC) เพื่อที่ระบบจะสามารถกำหนดค่าด้วยตัวเอง และปรับการ ตั้งค่าต่าง ๆ ของจอภาพได้อย่างเหมาะสมที่สุด การติดตั้งจอภาพส่วนใหญ่เป็นระบบ อัตโนมัติ คุณสามารถเลือกการตั้งค่าที่แตกต่างกันได้ตามต้องการ สำหรับข้อมูลเพิ่มเติม ้เกี่ยวกับการเปลี่ยนการตั้งค่าจอภาพ โปรดดู การใช้งานจอภาพ

### **นโยบายคุณภาพและพิกเซลของจอภาพ LCD**

ระหว่างกระบวนการผลิตจอภาพ LCD ไม่ใชเรื่องผิดปกติที่จะมีหนึ่งหรือหลายพิกเซล ่ ้ที่สว่างคงที่ในสถานะที่ไม่มีการเปลี่ยนแปลง ซึ่งมองเห็นได*้*ยากและไม่มีผลกระทบกับ คุณภาพของการแสดงผลหรือความสามารถในการใช้งาน สำหรับข้อมูลเพิ่มเติมเกี่ยวกับ นโยบายคุณภาพและพิกเซลของจอภาพ Dell ให ้ดูเว็บไซต์สนับสนุนของ Dell ที่**[www.](https://www.dell.com/pixelguidelines) [dell.com/pixelguidelines](https://www.dell.com/pixelguidelines).**

DEL

# <span id="page-23-0"></span>**การตั้งค่าจอภาพ**

## **การต่อขาตั้ง**

- **หมายเหตุ: ขาตั้งไม่ได้ต่ออยู่ เมื่อจอภาพถูกสงมอบจากโรงงาน ่**
- **หมายเหตุ: กระบวนการต่อไปนีใช้ ได้ส ้ ำหรับขาตั้ง ซงสึ่ งมอบมาพร้อมกับ ่ จอภาพของคุณ ถ้าคุณกำลังเชอมต่อขาตั้งของบริษัทที่เป็ นบุคคลที่สาม ให้ ื่ ดูเอกสารที่มาพร้อมกับขาตั้ง**
	- 1. ทำำตามคำำแนะนำำบนแผ่่นพัับของกล่่องบรรจุุภััณฑ์์เพื่่อถอดขาตั้้งออกจากเบาะรอง ด้าบบบที่ยึดไว้
	- ่ 2. เชื่อมต่อฐานขาตั้งเข้ากับตัวยกขาตั้ง
	- 3. เปิดที่ใส่สกรูบนฐานขาตั้ง และไขสกรูให้แน่น เพื่อยึดตัวยกขาตั้งเข้ากับฐานขาตั้ง
	- 4. ปิดที่ใส่สกร

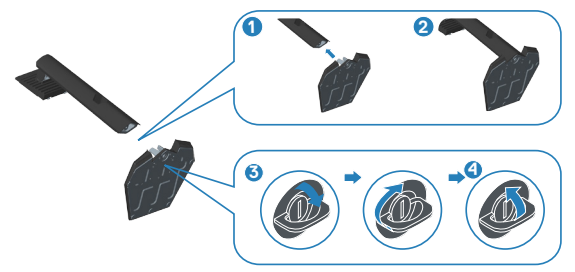

้ 5. เลื่อนลิ้นบนส่วนประกอบขาตั้งเข้าไปในช่องใส่บนจอภาพ และกดส่วนประกอบขาตั้ง ลงเพื่อให ้ล็อคลงในต�ำแหน่ง

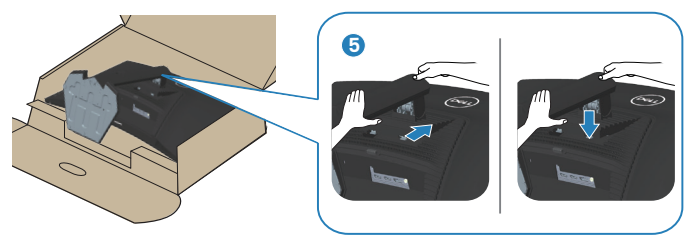

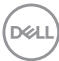

## 6. วางจอภาพในตำำแหน่่งตั้้งตรง

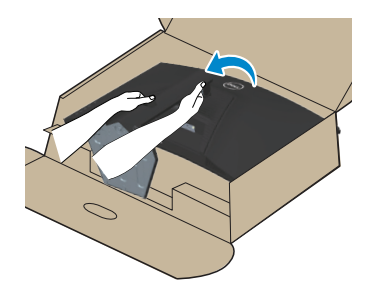

(dell

## <span id="page-25-1"></span><span id="page-25-0"></span>**การเชอมต่อจอภาพของคุณ ื่**

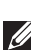

 $\overline{\mathbb{A}}$  คำเตือน: ก่อนที่คุณจะเริ่มกระบวนการใด ๆ ในส่วนนี้ ให้ทำตาม คำแนะนำ [เพื่อความปลอดภัย](#page-5-1)

**หมายเหตุ: อย่าเชอมต่อสายเคเบิลทั้งหมดกับจอภาพในเวลาเดียวกัน ื่ แนะนำให้ร้อยสายเคเบิลผ่านสล็อตจัดการสายเคเบิล ก่อนที่คุณจะเชอมต่อ ื่ สายเข้ากับจอภาพ**

่ ในการเชื่อมต่อจอภาพของคุณเข้ากับคอมพิวเตอร์:

- 1. ปิิดคอมพิิวเตอร์์ของคุุณและถอดสายไฟออก
- 2. เชื่อมต่อสาย HDMI หรือ DisplayPort จากจอภาพของคุณไปยังคอมพิวเตอร์

### **การเชอมต่อสายเคเบิล HDMI และ DisplayPort 1 ื่.2**

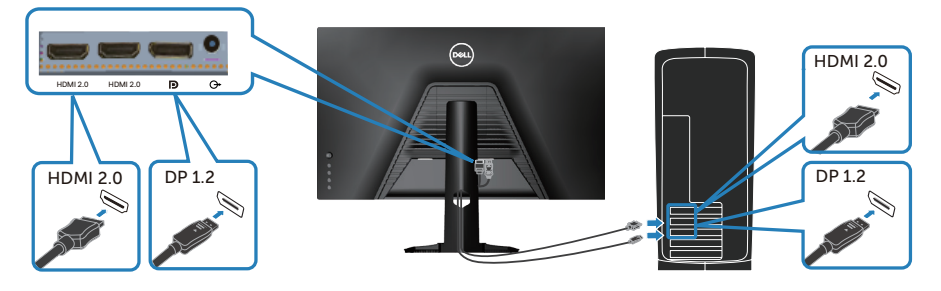

3. เชื่อมต่อปลั๊กไฟจากคอมพิวเตอร์และจอภาพของคุณเข้ากับเต้าเสียบไฟฟ้าที่ผนัง

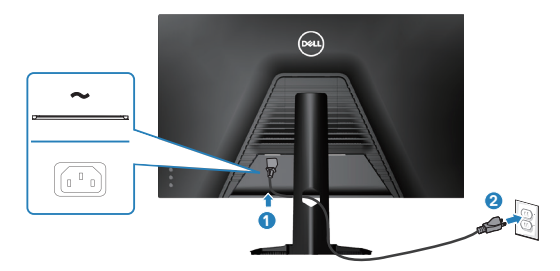

**D**ELI

## <span id="page-26-0"></span>**การจัดระเบียบสายเคเบิล**

ึ ใช้สล็อตการจัดการสายเคเบิล เพื่อเดินสายเคเบิลที่เชื่อมต่อไปยังจอภาพของคุณ

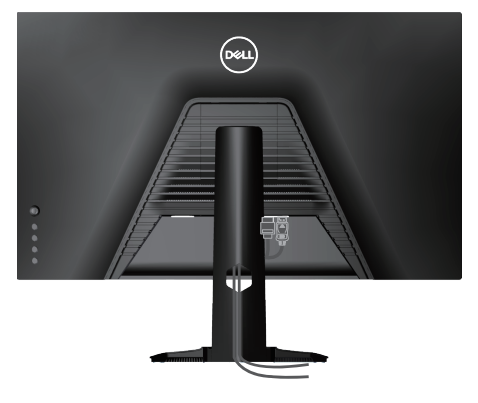

#### 4. เปิิดจอภาพ

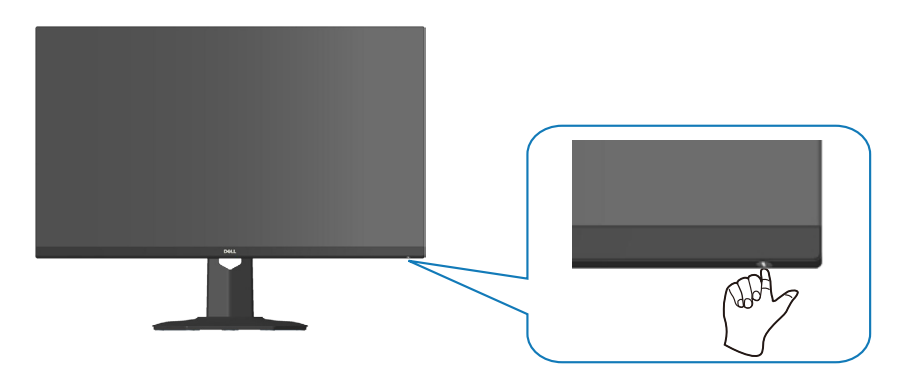

DELL

# <span id="page-27-1"></span><span id="page-27-0"></span>**การยึดจอภาพโดยใชล็อค Kensington (อุปกรณ์ซ ้ อเพิ่ม) ื้**

คุณสามารถยึดจอภาพโดยใชล็อคเพื่อความปลอดภัยของ Kensington กับวัตถุคงที่ที่ ้ ี่สามารถรองรับน้ำหนักของจอภาพเพื่อป้องกันไม่ให้ล้มโดยไม่ตั้งใจ

ี่ [สล็อตล็อคเพื่อความ](#page-12-1)ปลอดภัยอยู่ที่ด้านล่างของจอภาพ (ดู สล็อตล็อคเพื่อความ [ปลอดภัย\)](#page-12-1)

ี่สำหรับข้อมูลเพิ่มเติมเกี่ยวกับการใช้ล็อค Kensington (ซื้อแยกต่างหาก) โปรดดูเอกสาร ้ที่บาพร้อมกับล็อค

ยึดจอภาพของคุณไว้ในโต๊ะโดยใช้ล็อคเพื่อความปลอดภัยของ Kensington

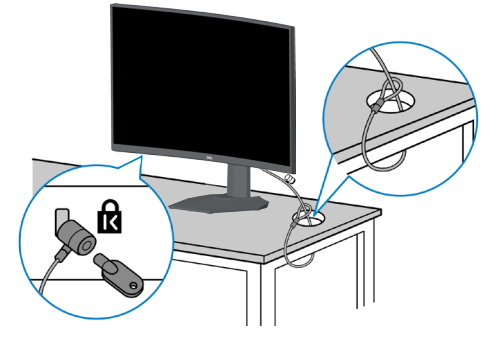

#### **หมายเหตุ: รูปภาพนีใช้ เพื่อเป็ นภาพประกอบเท่านั้น ลักษณะของ ้ ล็อคอาจ** ้…. .–…...<br>แตกต่างกันไป

## <span id="page-28-1"></span><span id="page-28-0"></span>**การถอดขาตั้ง**

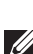

**หมายเหตุ: เพื่อป้ องกันรอยขีดข่วนบนหน้าจอในขณะที่กำลังถอดขาตั้ง ให้ แน่ใจว่าจอภาพวางอยู่บนพืนผิวที่นุ่ม และสะอาด ้**

- **หมายเหตุ: กระบวนการต่อไปนีใช้ ได้เฉพาะส ้ ำหรับขาตั้ง ซงสึ่ งมอบมาพร้อม ่** ้ กับจอภาพของคุณ ถ้าคุณกำลังเชื่อมต่อขาตั้งของบริษัทที่เป็นบุคคลที่สาม **ให้ดูเอกสารที่มาพร้อมกับขาตั้ง**
	- 1. วางจอภาพบนผ้ ้านุ่่ม หรืือเบาะไว้ ้บริิเวณขอบของโต๊๊ะ

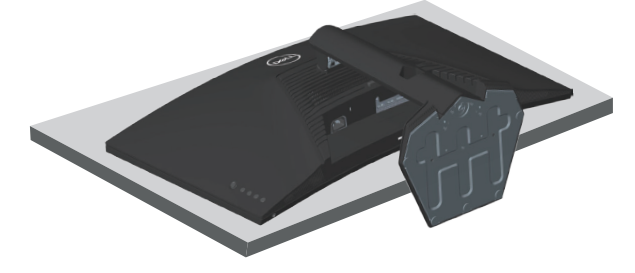

2. กดปุ่่มปลดขาตั้้งค้ ้างที่่ด้ ้านหลัังของจอภาพ

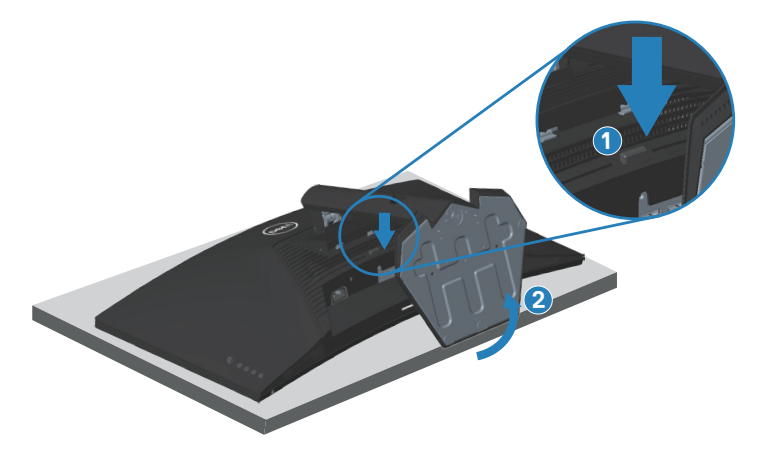

DELI

<span id="page-29-0"></span>3. ยกชุุดขาตั้้งขึ้้นและถอดออกจากจอภาพ

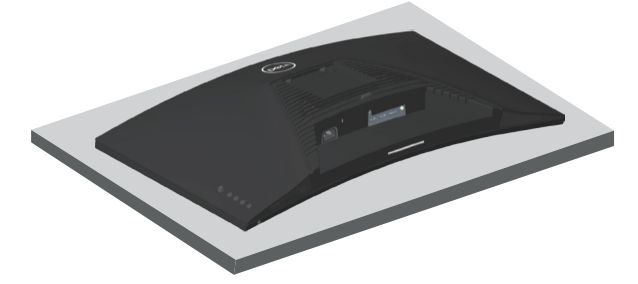

## <span id="page-29-1"></span>**การยึดผนัง (อุปกรณ์ซอเพิ่ม) ื้**

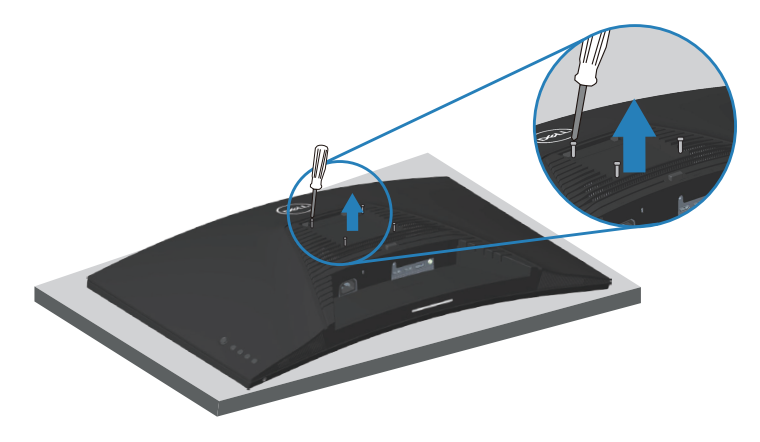

(ขนาดสกรู M4 x 10 มม.)

ิดเอกสารที่มาพร้อมกับชุดยึดผนัง VESA ที่ใช้กับจอภาพร่นนี้ได*้* 

- 1. วางจอแสดงผลบนผ้ ้านุ่่ม ๆ หรืือเบาะที่่ขอบโต๊๊ะ
- 2. ถอดขาตั้งออก โปรดดู <mark>กา</mark>รถอดขาตั้ง .
- 3. ถอดสกรูทั้ง 4 ตัวที่ใช้ยึดฝาครอบด้านหลังของจอภาพออก
- ี่ 4. ติดตั้งแผ่นยึดผนังจากชุดยึดผนังเข้ากับจอแสดงผล
- 5. ในการยึดจอภาพบนผนัง ให้ดูเอกสารที่มาพร้อมกับชุดยึดผนัง
- **หมายเหตุ: สำหรับใชเฉพาะกับแผ่นยึดติดผนังที่อยู่ในรายการ UL หรือ CSA ้ หรือตามรายการ GS ซงสามารถรับน ึ่ ำ้หนัก/ภาระได้อย่างตำ่ 29.76 กก.**

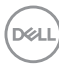

# <span id="page-30-1"></span><span id="page-30-0"></span>**การใชงานจอภาพ ้**

## **การเปิดเครื่องจอภาพ**

กดปุ่่ม เพื่่อเปิิดจอภาพ

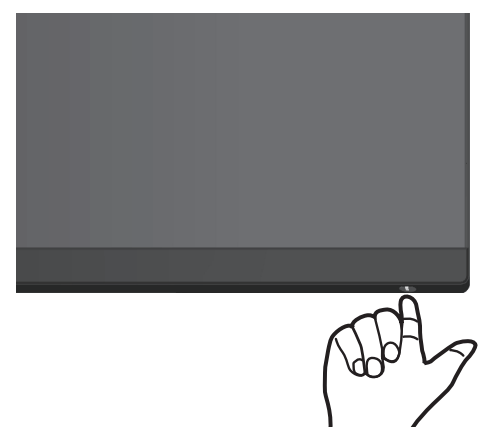

#### **การใชการควบคุมของจอยสติ๊ก ้**

่ ใช้ปุ่มจอยสติ๊กที่ด้านหลัง ของจอภาพเพื่อปรับการตั้งค่าภาพ

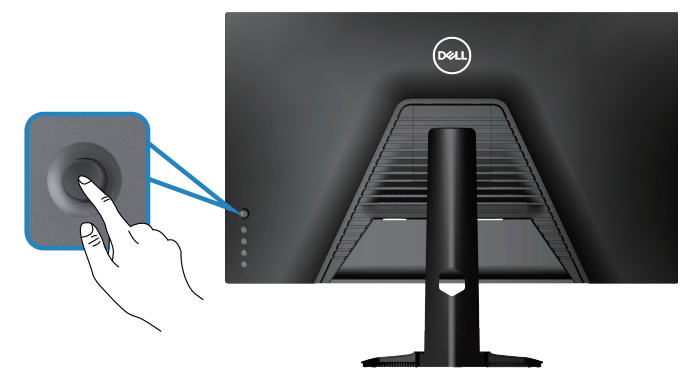

- 1. กดปุ่มจอยสติ๊กเพื่อเปิดเมนูหลัก OSD
- 2. เลื่อนจอยสติ๊กขึ้น/ลง/ซ้าย/ขวาเพื่อสลับระหว่างตัวเลือก
- ่ 3. กดป่มจอยสติ๊กอีกครั้งเพื่อยืนยันการตั้งค่าและออก

DELL

## <span id="page-31-0"></span>**คำอธิบายเกี่ยวกับจอยสติ๊ก**

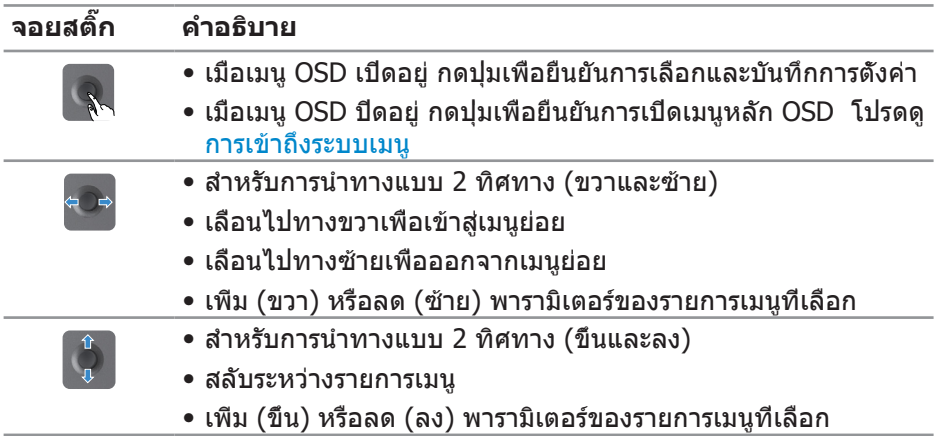

# **การใชปุ่ มควบคุม ้**

ใช้ปุ่มควบคุมที่ด้านหลังของจอภาพเพื่อปรับภาพที่แสดงบนหน้าจอ

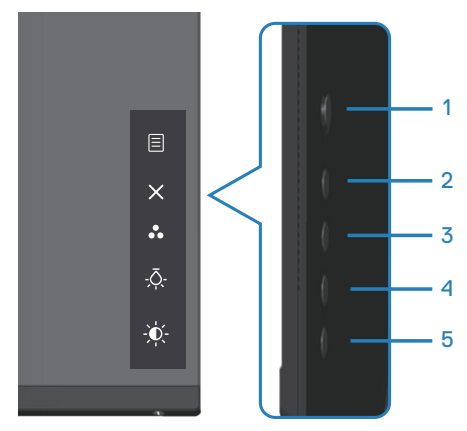

(dell

#### <span id="page-32-0"></span>**ปุ่ มควบคุม**

ตารางต่อไปนี้อธิบายปุ่ มควบคุมต่าง ๆ:

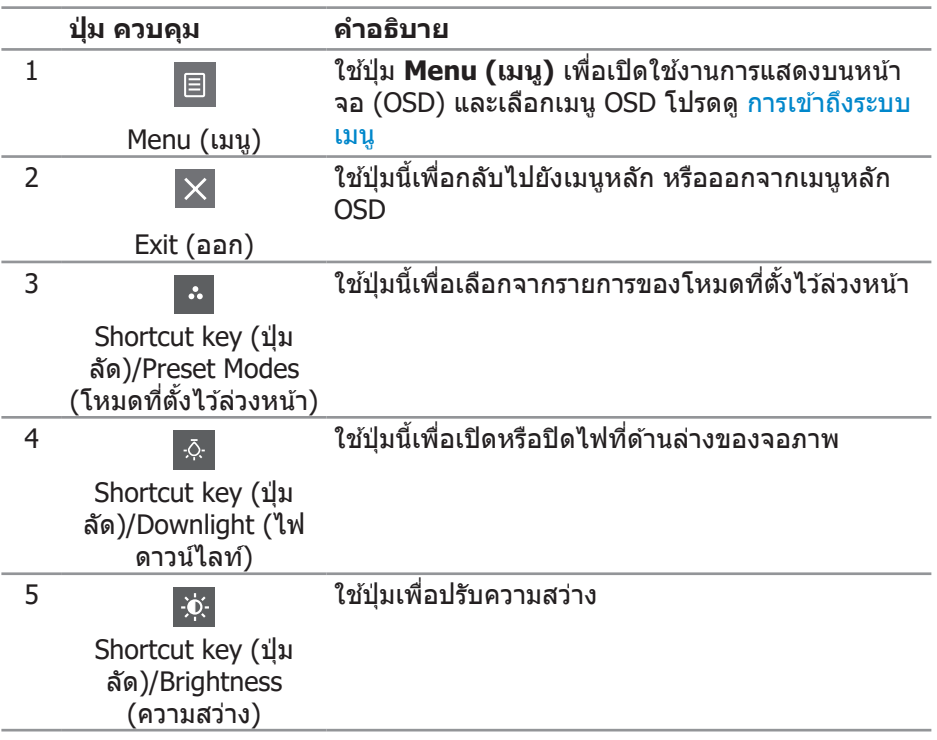

(dell

# <span id="page-33-0"></span>**การใชเมนูที่แสดงบนหน้าจอ (OSD) ้**

#### <span id="page-33-1"></span>**การเข้าถึงระบบเมนู**

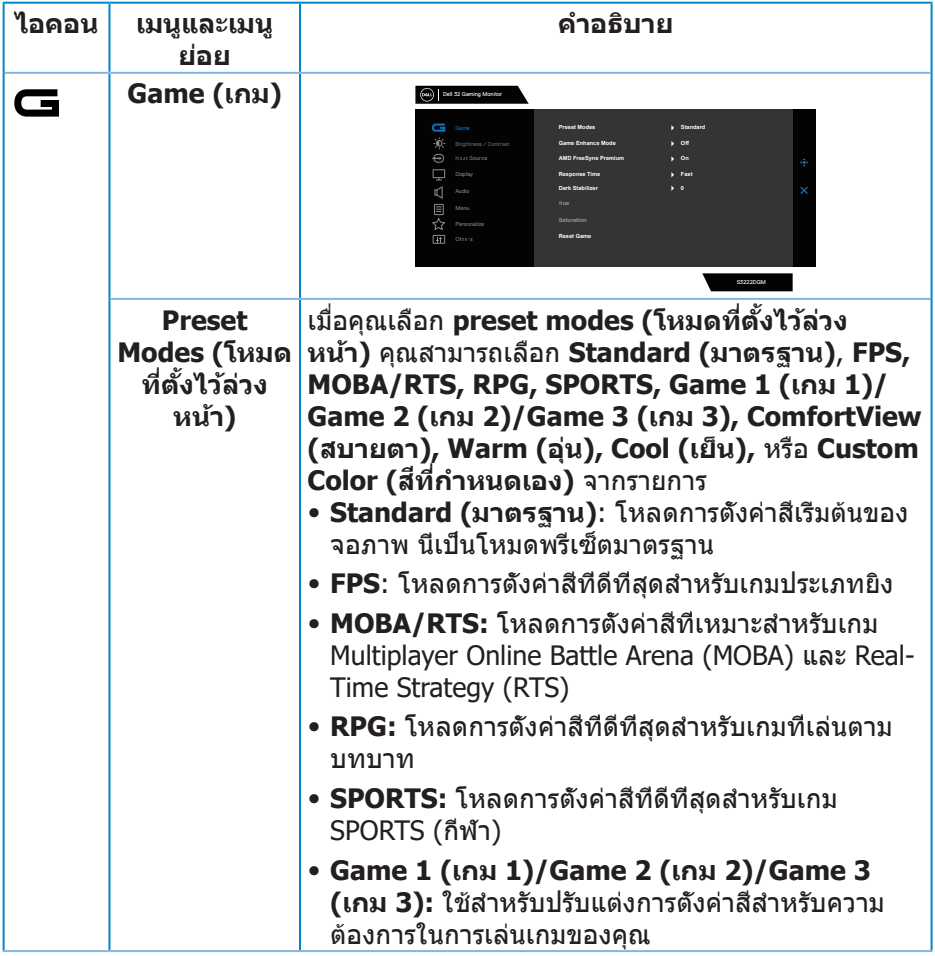

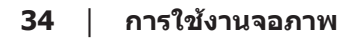

 $(\overline{DCL}$ 

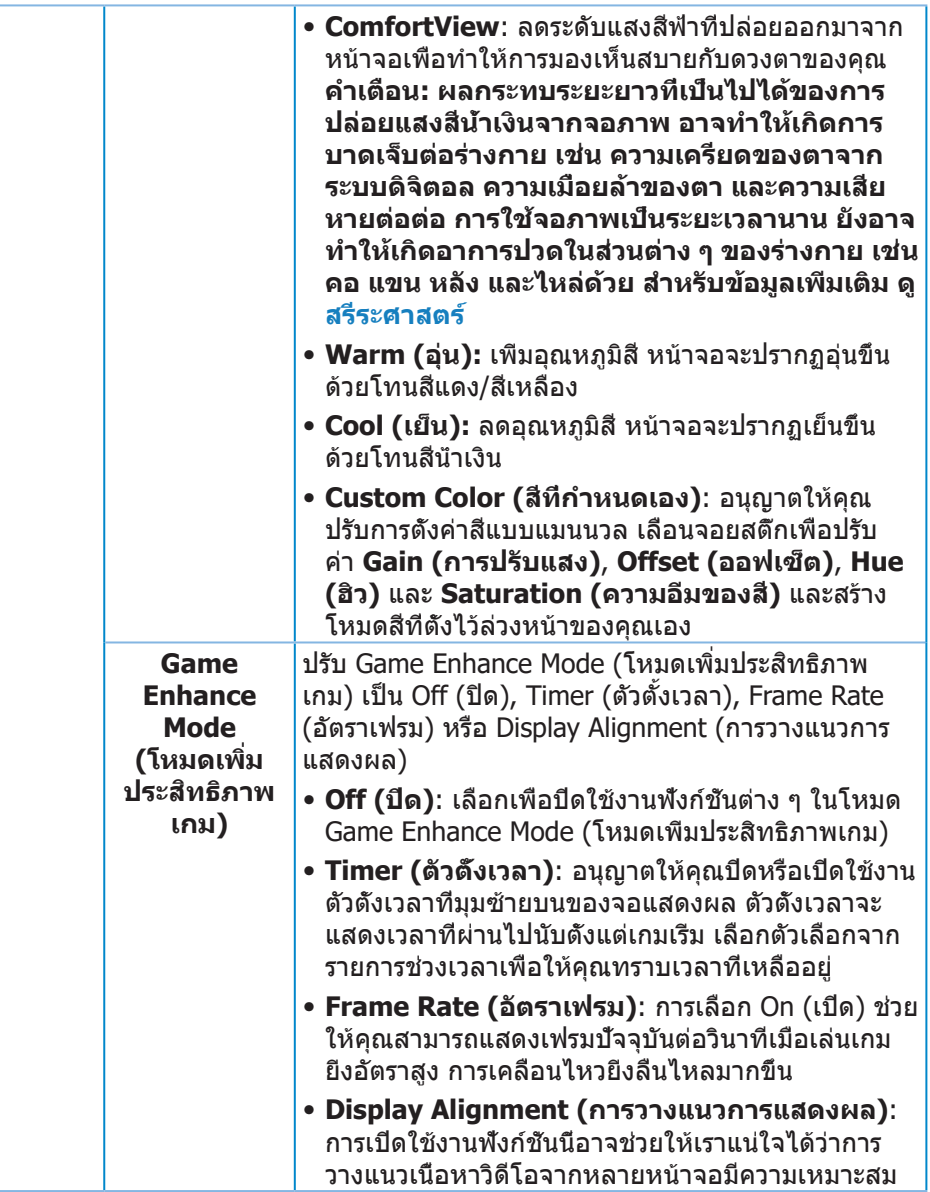

 $($ DELL

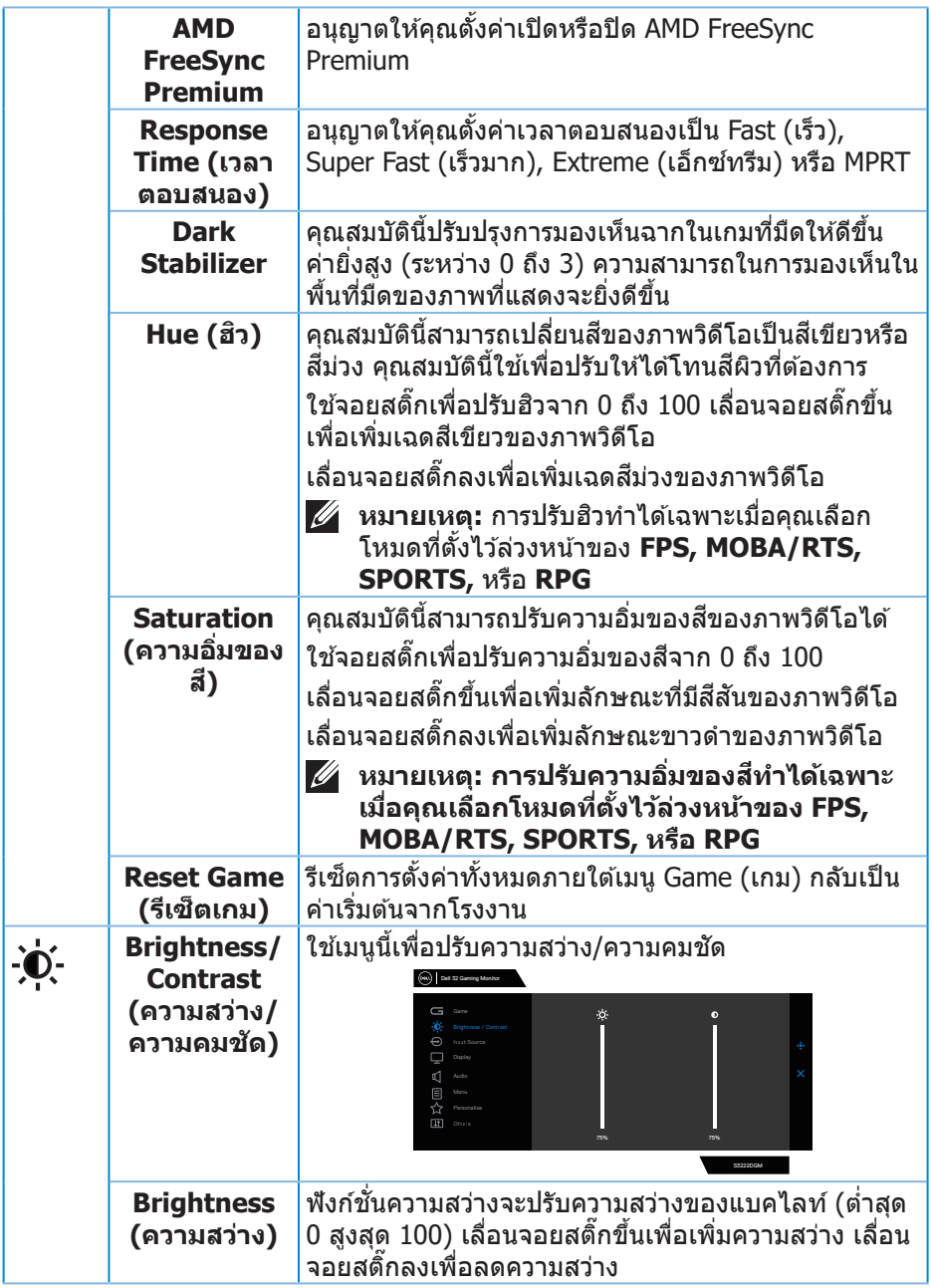

 $($ DELL $)$ 

<span id="page-36-0"></span>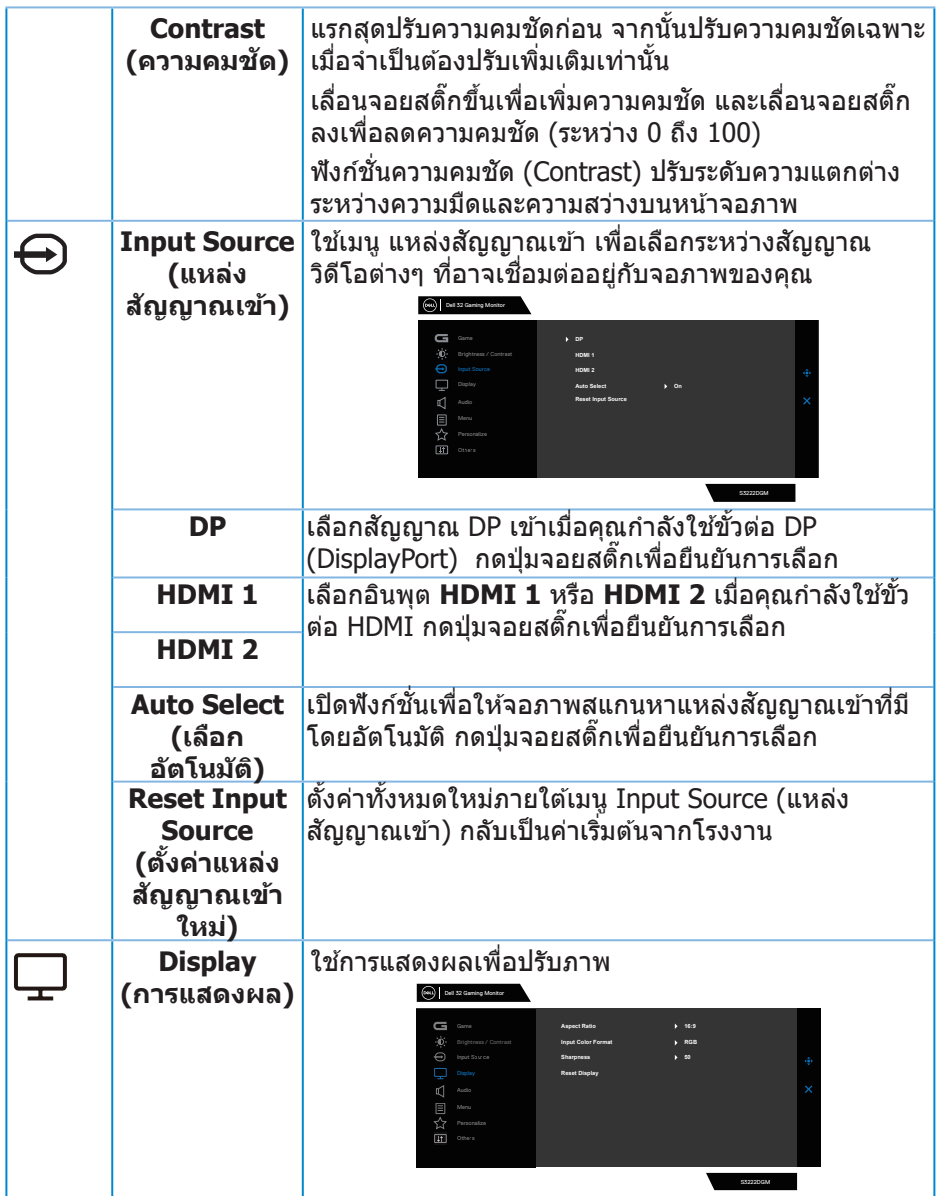

 $($ DELL

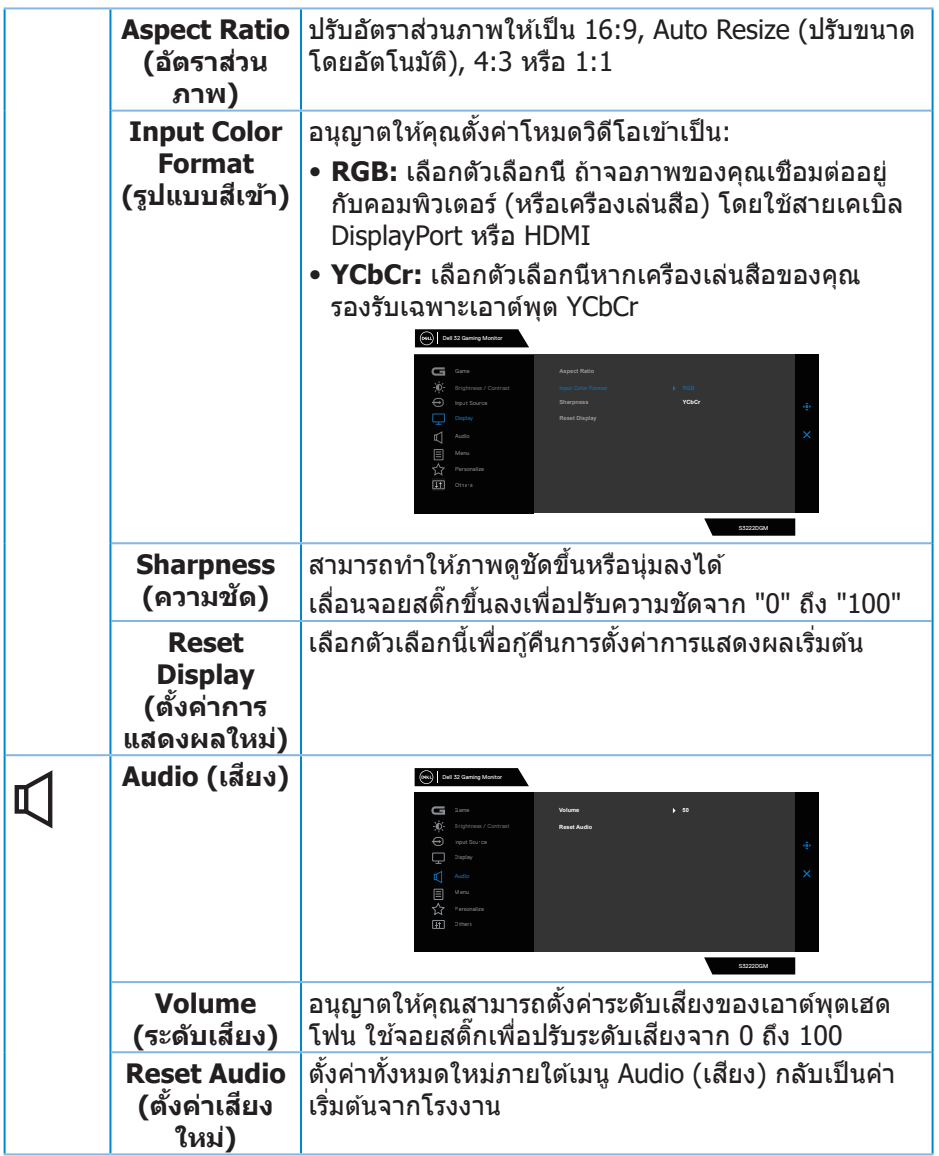

 $($ DELL $)$ 

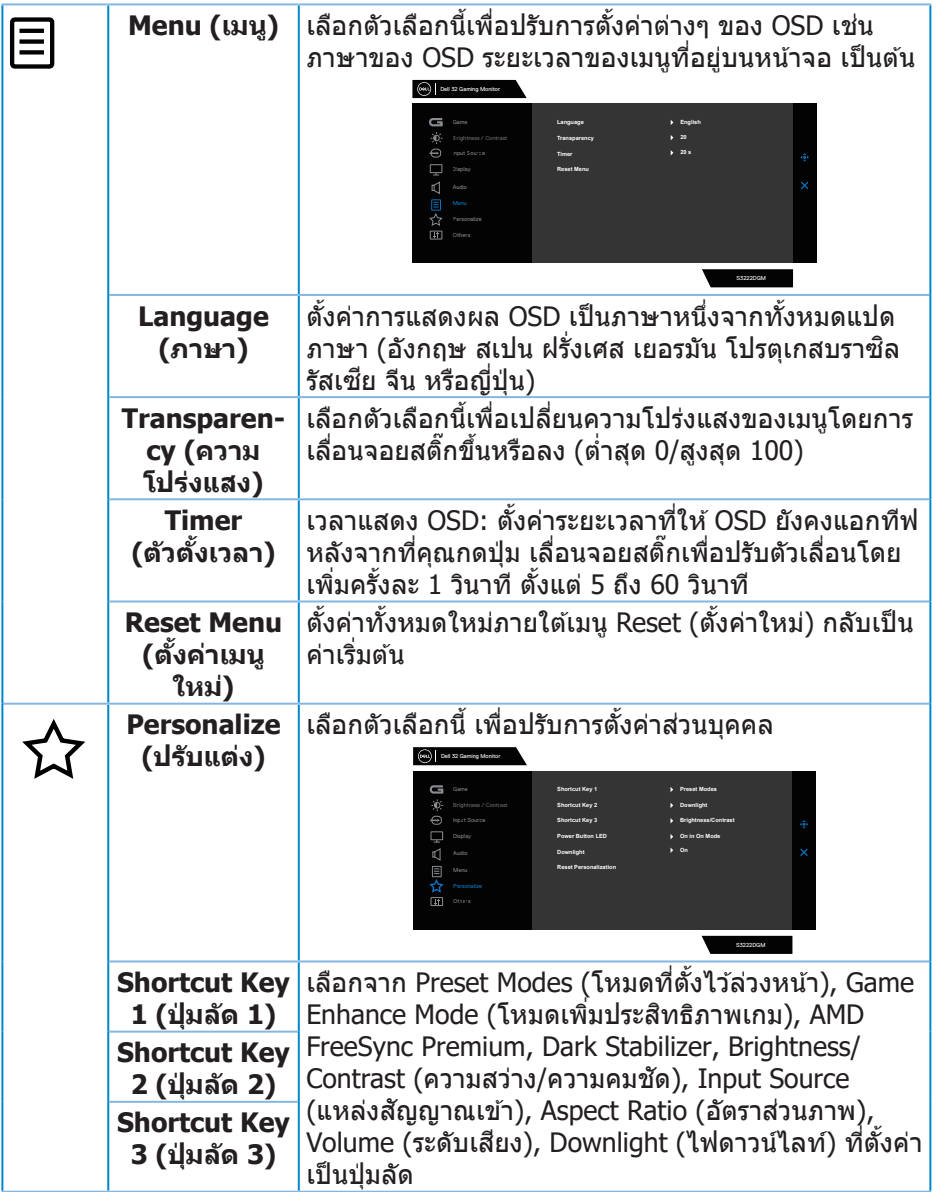

 $(1)$ 

<span id="page-39-0"></span>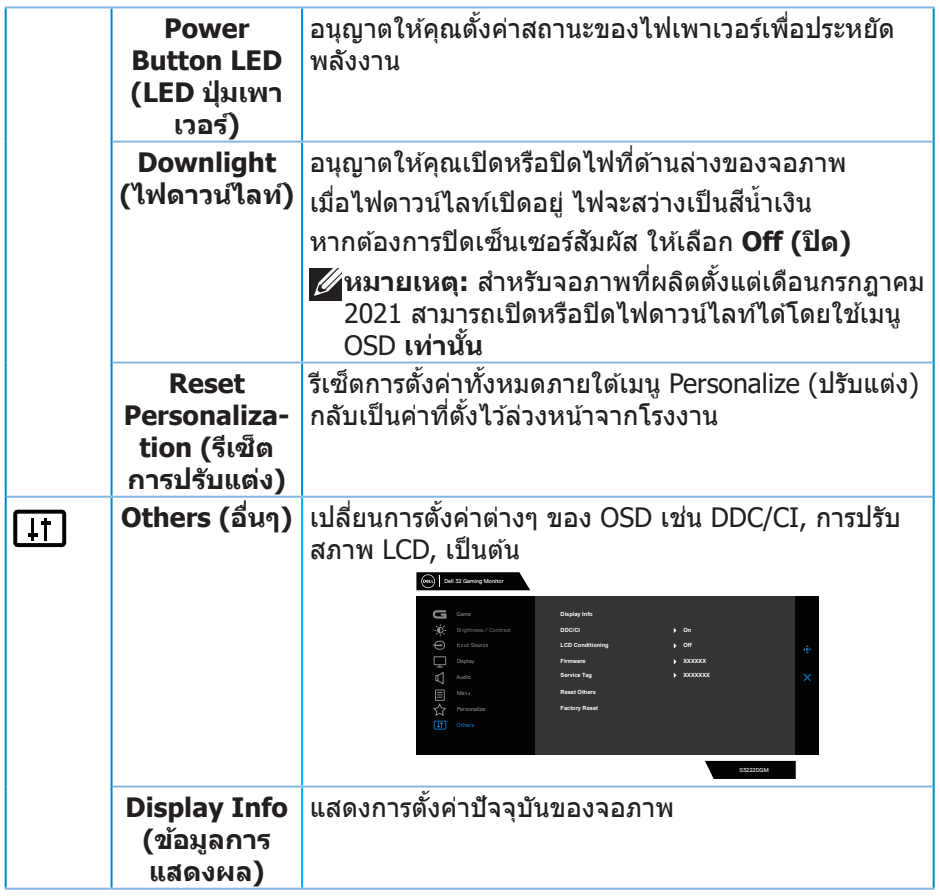

 $($ DELL $)$ 

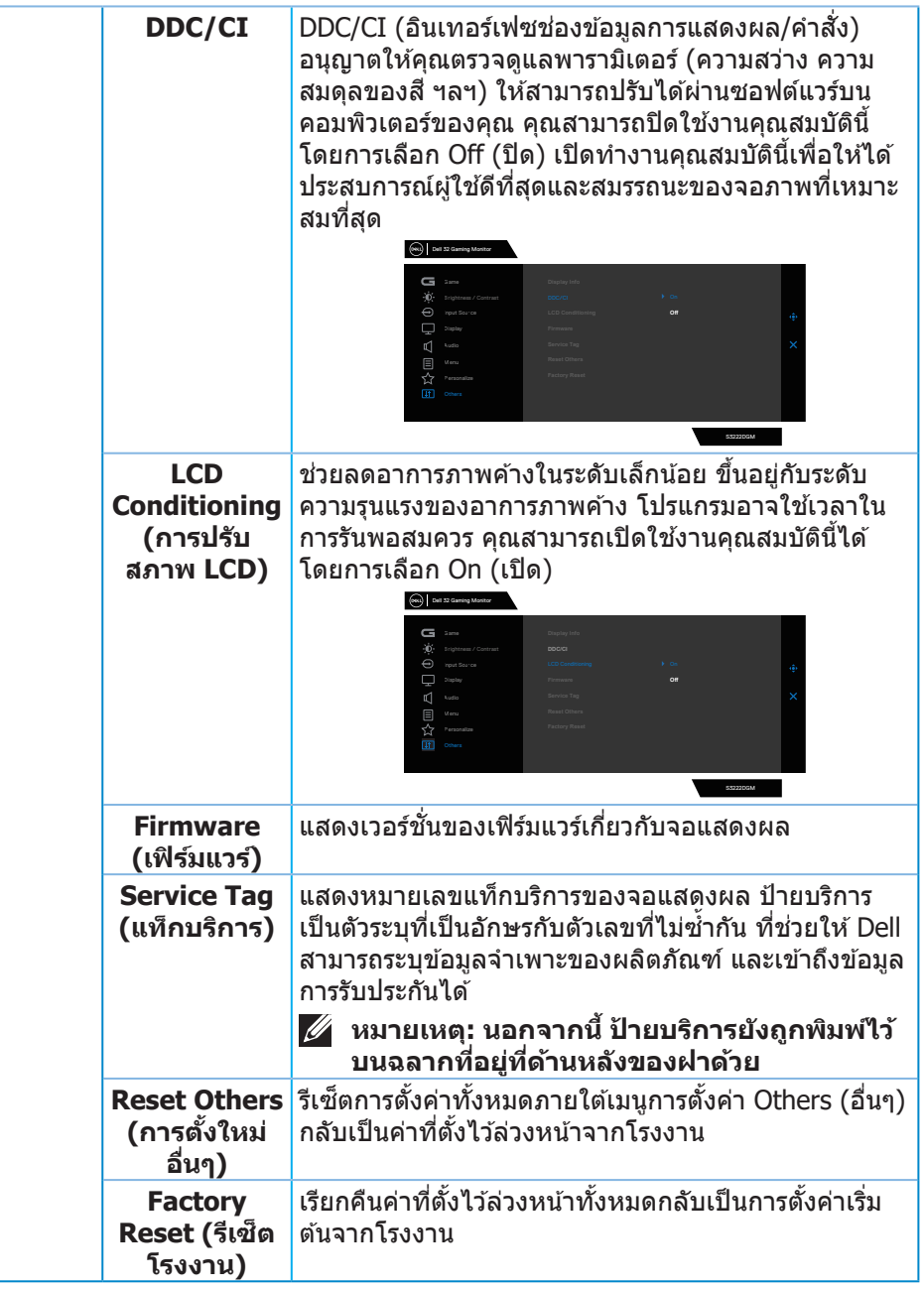

 $(\sim$ LL

**หมายเหตุุ: จอภาพนี้้มี คุี ุณสมบัติั ิในตััวเพื่่อปรั ับเทีียบความสว่่างอััตโนมัติั ิเพื่่อ ชดเชยสำำ หรั ับ LED ที่่ใช้มานานแ ้ ล้้ว**

<span id="page-42-0"></span>**Menu and Power button lock (ล็อคปุ่มเมนูและปุ่มเพาเวอร์)** ้ป้องกันไม่ให้ผ่ใช*้*เข้าถึงหรือเปลี่ยนการตั้งค่าเมน OSD บนจอแสดงผล โดยค่าเริ่มต้น การตั้งค่าการล็อคปุ่มเมนูและปุ่มเพาเวอร์จะถูกปิดใช้งาน

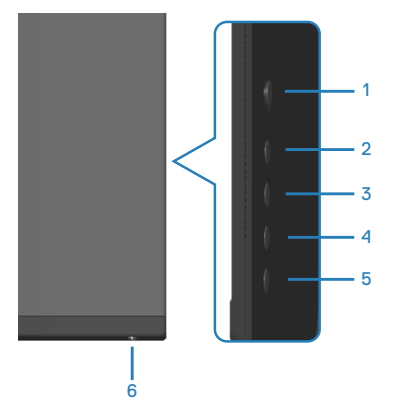

 $\mathbb Z$  หมายเหตุ: วิธีการเข้าสู่เมนู Lock (ล็อค) หรือ Unlock (ปลดล็อค) ให้กดปุ่ม **5 ค้างไว้สวินาที ี่**

้วิธีการเข้าสู่เมนู Lock (ล็อค) ให้กดปุ่ม 5 ค้างไว้สี่วินาที เมนูล็อคจะปรากฏขึ้นที่มุมล่าง ขวาของจอแสดงผล

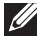

**หมายเหตุ: สามารถเข้าถึงเมนูล็อคได้โดยใชวิธีนี ้ เมื่อปุ่ มเมนูและปุ่ มเพาเวอร์ ้ อยู่ในสถานะปลดล็อค**

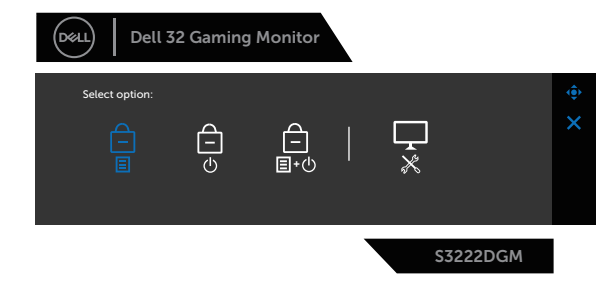

้วิธีการเข้าสู่เมนู Unlock (ปลดล็อค) ให้กดปุ่ม 5 ค้างไว้สี่วินาที เมนูปลดล็อคจะปรากฏขึ้น ที่มุมล่างขวาของจอแสดงผล

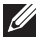

**หมายเหตุ: สามารถเข้าถึงเมนูปลดล็อคได้โดยใชวิธีนี ้ เมื่อปุ่ มเมนูและปุ่ มเพา ้ เวอร์อยู่ในสถานะล็อค**

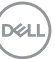

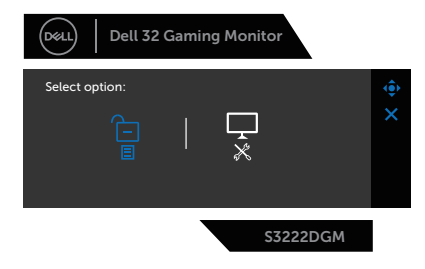

#### ตัวเลือกล็อคมี 3 ตัวเลือก

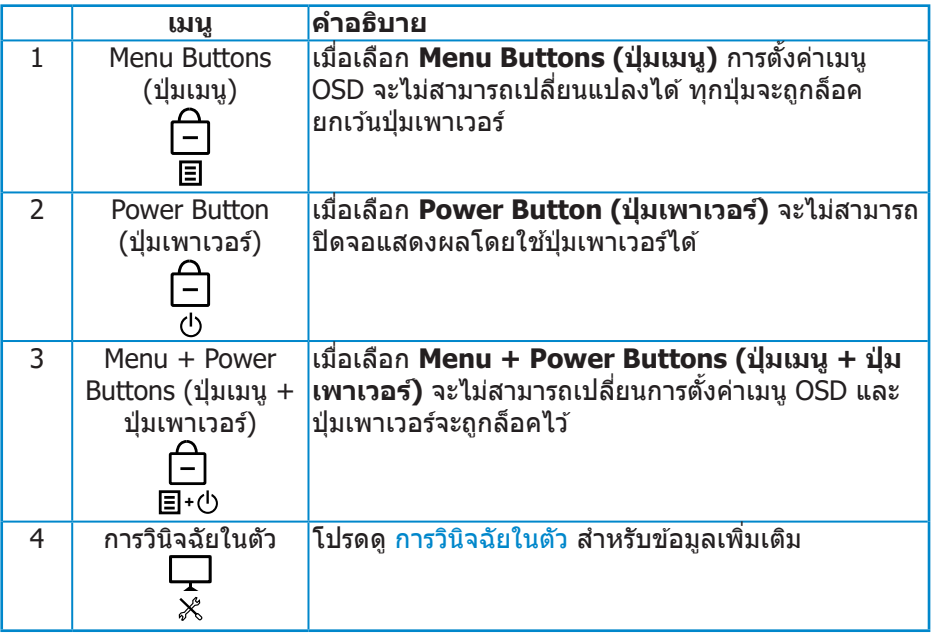

ในสถานการณ์ต่อไปนี้ ไอคอน จะปรากฏที่กลางจอแสดงผล:

- เมื่อกดจอยสติ๊กและปุ่มควบคุม (ปุ่ม 1 5) การดำเนินการเช่นนี้แสดงว่าปุ่มเมนู OSD อยู่ในสถานะล็อค
- เมื่อกดปุ่ม Power (เพาเวอร์) (ปุ่ม 6) การดำเนินการเช่นนี้แสดงว่าปุ่ม Power (เพา เวอร์) อยู่ในสถานะล็อค
- เมื่อกดป่มใดป่มหนึ่งใน 6 ป่ม การดำเนินการเช่นนี้แสดงว่าป่มเมน OSD และป่ม Power (เพาเวอร์) อยู่ในสถานะล็อค

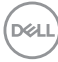

## **การปลดล็อคเมนู OSD และปุ่ ม Power (เพาเวอร์):**

- 1. กดปุ่ม 5 ค้างไว้ประมาณสี่วินาที เมนูปลดล็อคจะแสดงขึ้นมา
- 2. เลือกไอคอนปลดล็อค <mark>ใ $\square$ เ</mark>พื่อปลดล็อคปุ่มต่างๆ บนจอแสดงผล

**DELI** 

#### <span id="page-45-0"></span>**ข้้อความเตืือน OSD**

เมื่่อจอภาพไม่่สนัับสนุุนความละเอีียดในการแสดงผล ข้ ้อความต่่อไปนี้้จะปรากฏขึ้้น:

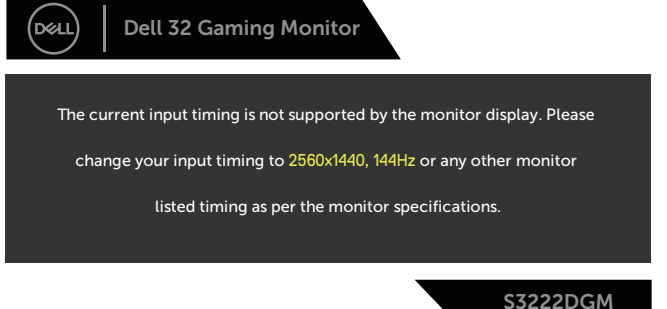

ี่ นี่หมายความว่าจอภาพไม่สามารถซิงโครไนซ์กับสัญญาณที่กำลังได้รับจากคอมพิวเตอร์ ึด ข้อมูลจำเพาะของจอภาพ สำหรับช่วงความถี่แนวนอนและแนวตั้งที่สามารถใช้งานได้ โดยจอภาพนี้้ โหมดที่่แนะนำำคืือ 2560 x 1440 ึก่อนที่จะปิดใช้งานฟังก์ชั่น **DDC/CI** ข้อความต่อไปนี้จะแสดงขึ้น:

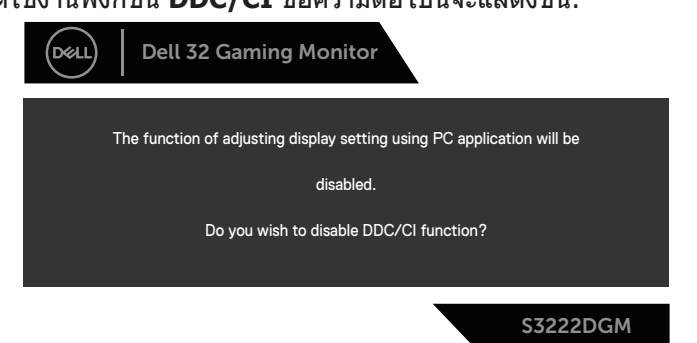

ี เมื่อจอภาพเข้าสู่ Standby Mode (โหมดสแตนด์บาย) ข้อความต่อไปนี้จะปรากฏ ์ ขึ้บ:

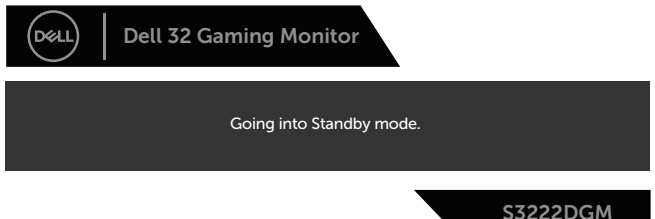

**D**<sup></sup>

ถ้าคุณกดปุ่มใดๆ นอกเหนือจากปุ่มเพาเวอร์ ข้อความต่อไปนี้จะปรากฏขึ้น โดยขึ้นอยู่กับ อิินพุุตที่่เลืือก:

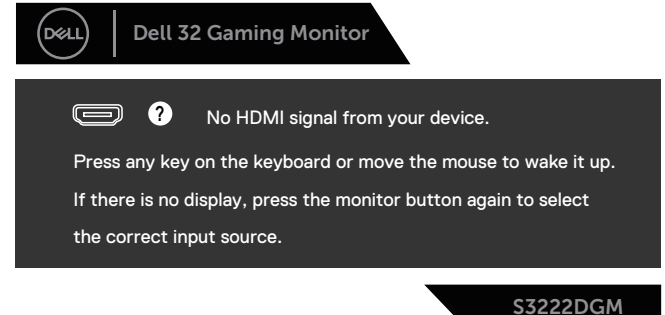

ถ้ ้าสายเคเบิิล HDMI หรืือ DisplayPort ไม่่ได้ ้เชื่่อมชื่่ ต่่ออยู่่ กล่่องโต้ ้ตอบแบบลอยที่่แสดง ้ด้านล่างจะปรากฏขึ้น จอภาพจะเข้าสู่ Standby Mode (โหมดสแตนด์บาย) หลังจาก ้ ผ่านไป 4 นาทีหากปล่อยทิ้งไว้ที่สถานะนี้

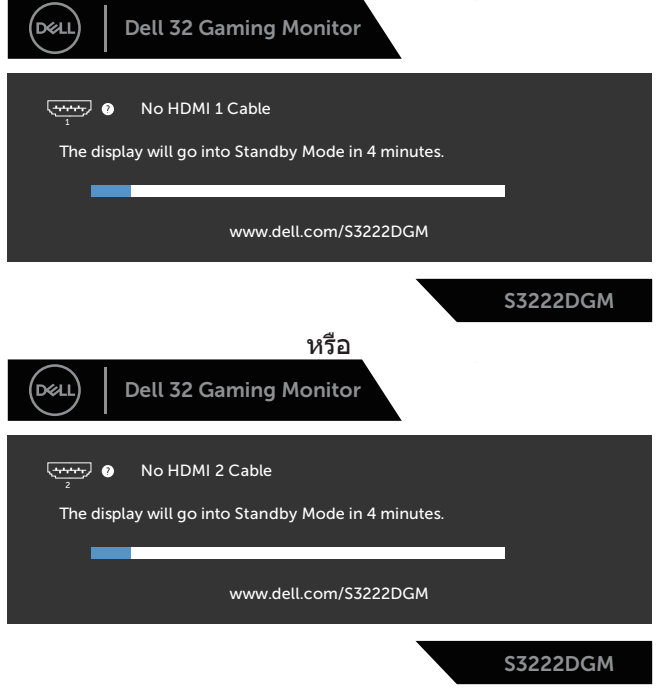

หรืือ

DØLI

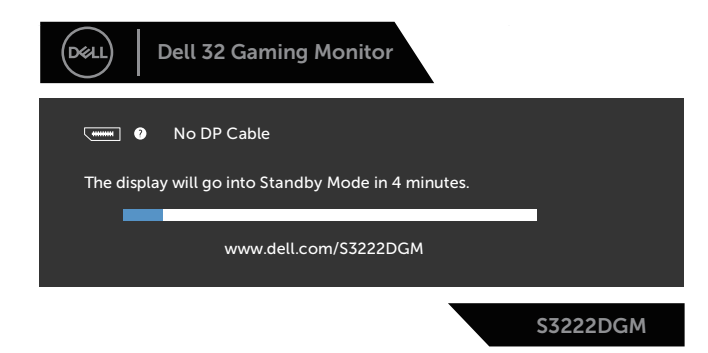

เมื่อคุณเลือกรายการ OSD ของการรีเซ็ตเป็นการตั้งค่าจากโรงงานในคุณสมบัติอื่น ๆ ข้อความต่อไป<u>นี้จะปรากฏขึ้น:</u>

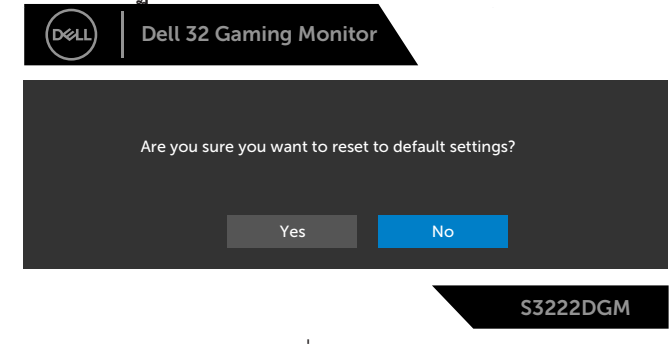

โปรดดู การแก้ไขปัญหา สำหรับข้อมูลเพิ่มเติม

DELL

# <span id="page-48-0"></span>**การตั้งค่าความละเอียดสูงสุด**

ในการตั้งค่าความละเอียดสูงสำหรับจอภาพ:

ใน Windows® 7, Windows® 8, Windows® 8.1:

- 1. สำำ หรัับ Windows 8 และ Windows 8.1 ให้้เลืือกเดสก์์ทอปไทล์์เพื่่อสลัับไปเป็็น เดสก์ทอปแบบคลาสสกิ
- 2. คลิิกขวาที่่เดสก์์ทอปและคลิิก **Screen Resolution (ความละเอีียดของหน้้า จอ)**
- 3. คลิิกรายการแบบดึึงลงของความละเอีียดหน้้าจอและเลืือก **2560 x 1440**
- 4. คลิิก **OK (ตกลง)**

ใน Windows® 10:

- 1. คลิิกขวาบนเดสก์์ทอป และคลิิก **Display settings (การตั้้งค่่าการแสดงผล)**
- 2. คลิิก **Advanced display settings (การตั้้งค่่าการแสดงผลขั้้นสููง)**
- 3. คลิิกรายการแบบดึึงลงของ **Resolution (ความละเอีียด)** และเลืือก **2560 x 1440**
- 4. คลิิก **Apply (ใช้)้**

หากคุณไม่เห็นตัวเลือก **2560 x 1440** คุณอาจต ้องอัพเดตไดรเวอร์กราฟฟิกของคุณ ่ ให้ทำหนึ่งในกระบวนการต่อไปนี้ให้สมบรณ์ โดยขึ้นอย่กับคอมพิวเตอร์ของคุณ หากคุณมีคอมพิวเตอร์เดสก์ทอปหรือคอมพิวเตอร์พกพา Dell

• ไปที่่ **[www.dell.com/support](https://www.dell.com/support)**, ป้้อนแท็็กบริิการของคอมพิิวเตอร์์ของคุุณ และ ดาวน์โหลดไดรเวอร์ล่าสุดสำหรับกราฟฟิกการ์ดของคุณ

หากคณใช้คอมพิวเตอร์ (พกพาหรือเดสก์ทอป) ที่ไม่ใช่ Dell

- ไปที่เว็บไซต์สนับสนุนสำหรับคอมพิวเตอร์ของคุณ และดาวน์โหลดไดรเวอร์ กราฟฟิกล่าสุด
- ไปที่่เว็็บไซต์์กราฟฟิิกการ์์ดของคุุณ และดาวน์์โหลดไดรเวอร์์กราฟฟิิกล่่าสุุด

DØLI

## <span id="page-49-0"></span>**การใชการยืดการเอียงและแนวตั้ง ้**

**หมายเหตุ: ค่าเหล่านีใช้ ได้กับขาตั้งที่มาพร้อมกับจอภาพของคุณ ในการตั้ง ้ ค่าด้วยขาตั้งอื่นๆ ให้ดูเอกสารที่มาพร้อมกับขาตั้ง**

**การยืดการอียง**

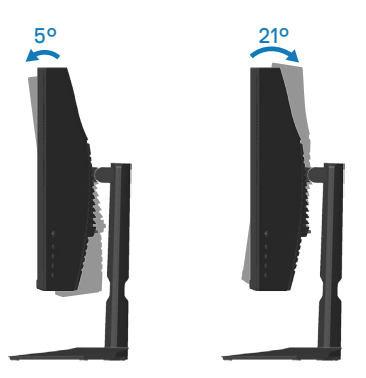

**หมายเหตุ: ขาตั้งไม่ได้ต่ออยู่ เมื่อจอภาพถูกสงมอบจากโรงงาน ่ การยืดแนวตั้ง**

**หมายเหตุ: ขาตั้งสามารถยืดในแนวตั้งได้สูงถึง 100 มม.**

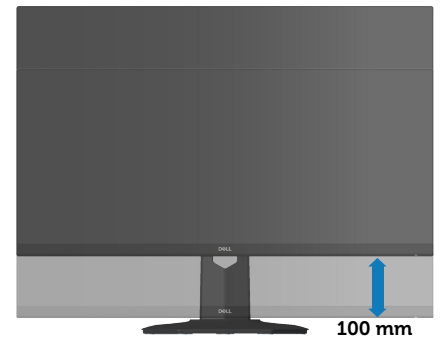

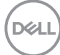

## <span id="page-50-1"></span><span id="page-50-0"></span>**สรีระศาสตร์**

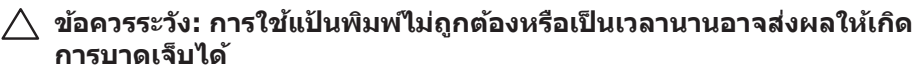

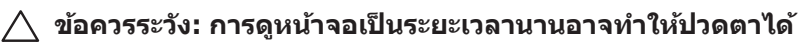

ี เพื่อความสะดวกสบายและประสิทธิภาพในการใช้งาน ให้ปฏิบัติตามคำแนะนำต่อไปนี้ เบื่อตั้งค่าและใชเ้าิร์กสเตชับคอบพิวเตอร์:

- จัดตำแหน่งคอมพิวเตอร์เพื่อให้จอภาพและแป้นพิมพ์อย่ตรงหน้าคุณขณะที่คุณทำงาน ู่ มีชั้นวางพิเศษวางจำหน่ายทั่วไปเพื่อช่วยให้คุณสามารถจัดตำแหน่งแป้นพิมพ์ได้อย่าง ถูกต้อง
- เพื่่อลดความเสี่่ยงสี่่ ต่่อความเครีียดของตา และอาการปวดคอ/แขน/หลััง/ไหล่่จากการ ่ ใช้จอภาพเป็นระยะเวลานาน เราแนะนำให้คณ:
	- 1. ตั้้งค่่าระยะห่่างของหน้้าจอระหว่่าง 20 ถึึง 28 นิ้้ว (50 70 ซม.) จากดวงตาของคุุณ
	- 2. กะพริบตาบ่อย ๆ เพื่อทำให้ดวงตาของคุณชุ่มชื้น หรือใช้น้ำทำให้ตาเปียก หลังจาก ที่ใช้จอภาพเป็นเวลาบาบ
	- 3. พักอย่างสม่ำเสมอ และบ่อยครั้งเป็นเวลา 20 นาทีทก ๆ 2 ชั่วโมง
	- 4. มองออกจากจอภาพ และมองวััตถุที่่หุ่ ่างออกไป 20 ฟุุต เป็็นเวลาอย่่างน้้อย 20 วินาทีระหว่างที่พัก
	- 5. ทำำการเหยีียดตััวเพื่่อลดความตึึงที่่คอ แขน หลััง และไหล่่ระหว่่างที่่พััก
- ตรวจสอบให้้แน่่ใจว่่าหน้้าจออยู่่ในระดัับสายตา หรืือต่ำำลงเล็็กน้้อยเมื่่อคุุณนั่่งอยู่่หน้้าจอ
- ปรับความเอียงของจอภาพ ความคมชัด และการตั้งค่าความสว่าง
- ปรับแสงรอบข้างตัวคุณ (เช่น ไฟเหนือศีรษะ โคมไฟโต๊ะทำงาน และผ้าม่านหรือผ้า ้ม่านหน้าต่างใกล้เคียง) เพื่อลดแสงสะท้อนและแสงจ้าบนหน้าจอ
- ใช้เก้าอี้ที่รองรับหลังส่วนล่างได้ดี
- วางแขนช่วงล่างในแนวนอนโดยที่ข้อมือของคุณในตำแหน่งที่เป็นธรรมชาติและสะดวก สบายขณะใช้แป้นพิมพ์หรือเมาส์
- ขี่พื้บที่สำหรับพักบือเสบอขณะใช้แป้นพิมพ์หรือเมาส์
- ปล่่อยพัักต้ ้นแขนทั้้งสองอย่่างเป็็นธรรมชาติิ
- ตรวจสอบให้แน่ใจว่าเท้าของคณวางราบกับพื้น
- เมื่อนั่ง ตรวจสอบให้แน่ใจว่าน้ำหนักขาของคุณอยู่ที่่เท้า และไม่ได้อยู่ในส่วนด้านหน้า ้ ของที่นั่ง ปรับความสูงของเก้าอี้ หรือใช้ที่วางเท้าหากจำเป็นเพื่อรักษาท่าทางที่เหมาะ สม
- เปลี่ยนกิจกรรมการทำงานของคุณ พยายามจัดระเบียบงานของคุณเพื่อที่คุณจะได้ไม่ ้ต้องนั่งและทำงานเป็นเวลานาน พยายามยืนหรือลุกขึ้นแล้วเดินไปรอบ ๆ เป็นระยะ

DØLI

● จัดระเบียบบริเวณใต้โต๊ะของคุณให้ปราศจากสิ่งกีดขวาง และสายเคเบิลหรือสายไฟที อาจรบกวนการนั่งที่สะดวกสบาย หรืออาจทำให้เกิดอันตรายในการเดิน

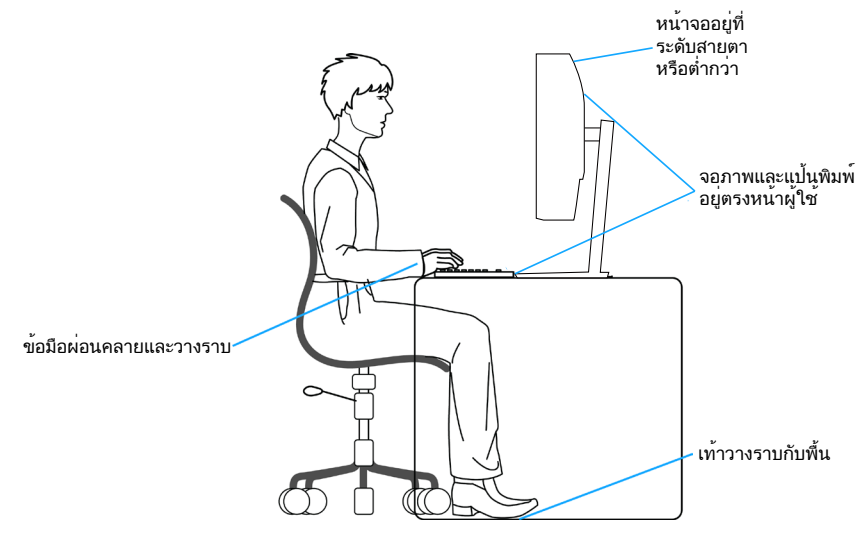

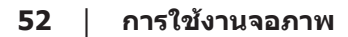

DELL

## <span id="page-52-0"></span>**การจัดการและการเคลื่อนย้ายจอแสดงผลของคุณ**

้เพื่อให้แน่ใจว่าจอภาพได้รับการจัดการอย่างปลอดภัยเมื่อยกหรือเคลื่อนย้าย ให้ปฏิบัติ ิตามแนวทางที่ระบไว้ด้านล่าง:

- ก่่อนที่่จะเคลื่่อนย้ ้ายหรืือยกจอภาพ ให้ปิ้ิดคอมพิิวเตอร์์ของคุุณและจอภาพ
- ตััดการเชื่่อมชื่่ ต่่อสายเคเบิิลทั้้งหมดออกจากจอภาพ
- วางจอภาพไว้ในกล่องเดิมโดยใช้วัสดบรรจุภัณฑ์เดิม
- จับขอบด้านล่างและด้านข้างของจอภาพให้แน่นโดยไม่ต้องใช้แรงกดมากเกินไปเมื่อ ยกหรือเคลื่อบย้ายจอภาพ

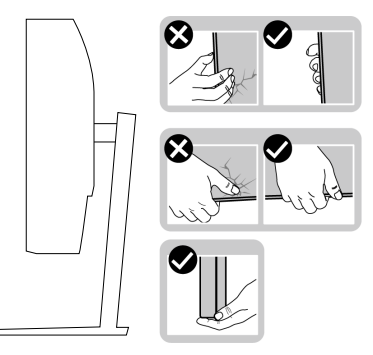

• เมื่อยกหรือเคลื่อนย้ายจอภาพ ตรวจสอบให้แน่ใจว่าหน้าจอหันหน้าไปจากคุณ และ ื่อย่ากดบนพื้นที่แสดงผลเพื่อหลีกเลี่ยงรอยขีดข่วนหรือความเสียหาย

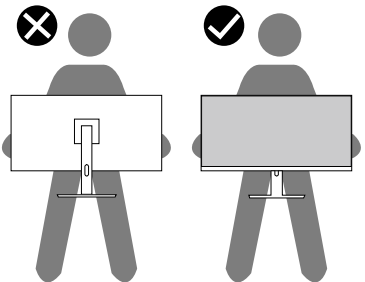

- เมื่อเคลื่อนย้ายจอภาพ ให้หลีกเลี่ยงการกระแทกหรือการสั่นสะเทือนอย่างฉับพลัน
- เมื่อยกหรือเคลื่อนย้ายจอภาพ อย่าพลิกจอภาพกลับหัวขณะที่จับฐานขาตั้งหรือขาตั้ง ียกสง การทำเช่นนี้อาจส่งผลให้จอภาพเสียหายโดยไม่ได้ตั้งใจหรือก่อให้เกิดการบาด เจ็บได้

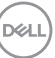

<span id="page-53-0"></span>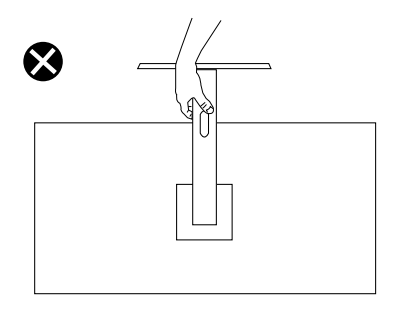

## **คำแนะนำในการบำรุงรักษา**

#### **การทำความสะอาดจอภาพ**

- **คำเตือน: ก่อนที่จะทำความสะอาดจอภาพ ให้ถอดปลั๊กไฟของจอภาพออก จากเต้าเสยบไฟฟ้ าก่อน ี**
- **ข้อควรระวัง: อ่านและทำตาม** [ค�ำแนะน�ำเพื่อความปลอดภัย](#page-5-1) **ก่อนที่จะทำความ สะอาดจอภาพ**

สำหรับหลักปฏิบัติที่ดีที่สุด ให้ปฏิบัติตามคำแนะนำในรายการด้านล่างในขณะที่แกะ หีบห่อ ท�ำความสะอาด หรือจัดการกับจอภาพของคุณ:

- ในการทำความสะอาดหน้าจอของคุณ ให้ใช้ผ้าน่มที่สะอาด ชุบน้ำพอหมาดๆ ้ เช็ดเบาๆ หากเป็นไปได้ ให้ใช้กระดาษทำความสะอาดหน้าจอแบบพิเศษ หรือ สารละลายที่เหมาะสมสำหรับสารเคลือบป้องกันไฟฟ้าสถิต อย่าใช้เบนซีน ทินเนอร์ แอมโมเนีย สารทำความสะอาดที่มีถทธิ์กัดกร่อน หรืออากาศอัด
- ใช้ผ้้ ้าชุุบน้ำำอุ่่นเปีียกหมาด ๆ เพื่่อทำำความสะอาดจอภาพ หลีีกเลี่่ยงการใช้ผง้ ี ซักฟอกทุกชนิด เนื่องจากผงซักฟอกจะทิ้งคราบไว้บนจอภาพ
- หากคุณสังเกตเห็นผงสีขาวเมื่อคุณแกะกล่องจอภาพของคุณ ให้ใช้ผ้าเช็ดออก
- จัดการจอภาพด้วยความระมัดระวัง เนื่องจากจอภาพที่มีสีเข้มอาจเป็นรอย และ แสดงเบื้อสีขาวให้เห็บง่ายกว่าจอภาพที่มีสีอ่อบ
- เพื่อรักษาคุณภาพบนจอภาพของคุณให้ดีที่สุด ให้ใช้สกรีนเซฟเวอร์ที่มีการ ้เปลี่ยนแปลงตลอดเวลา และปิดจอภาพเมื่อไม่ได้ใช้งาน

**D**<sup></sup>

# <span id="page-54-1"></span><span id="page-54-0"></span>**การแก้ไขปัญหา**

 $\overline{\mathbb{A}}$  คำเตือน: ก่อนที่คุณจะเริ่มกระบวนการใด ๆ ในส่วนนี้ ให้ทำตาม คำแนะนำ [เพื่อความปลอดภัย](#page-5-1)

### **ทดสอบตัวเอง**

้จอภาพของคุณมีคุณสมบัติการทดสอบตัวเอง ที่อนุญาตให้คุณตรวจสอบว่าจอภาพ ี่ ทำงานอย่างเหมาะสมหรือไม่ หากจอภาพและคอมพิวเตอร์ของคุณเชื่อมต่ออย่างเหมาะ ีสม แต่หน้าจอก็ยังคงมืดอย่ ให้รันการทดสอบตัวเอง โดยดำเนินการตามขั้นตอนต่อไปนี้

- 1. ปิิดทั้้งคอมพิิวเตอร์์และจอภาพ
- ี่ 2. ตัดการเชื่อมต่อสายเคเบิลวิดีโอทั้งหมดออกจากจอภาพ ด้วยวิธีนี้ คอมพิวเตอร์จะ ไม่ต้องเข้ามาเกี่ยวข้อง
- 3. เปิิดจอภาพ

ถ้าจอภาพทำงานถูกต้อง จอภาพจะตรวจจับได้ว่าไม่มีสัญญาณ และข้อความใดข้อความ หนึ่งต่อไปนี้จะแสดงขึ้น ในขณะที่อย่ในโหมดทดสอบตัวเอง LED เปิดปิดจะติดเป็นสีขาว

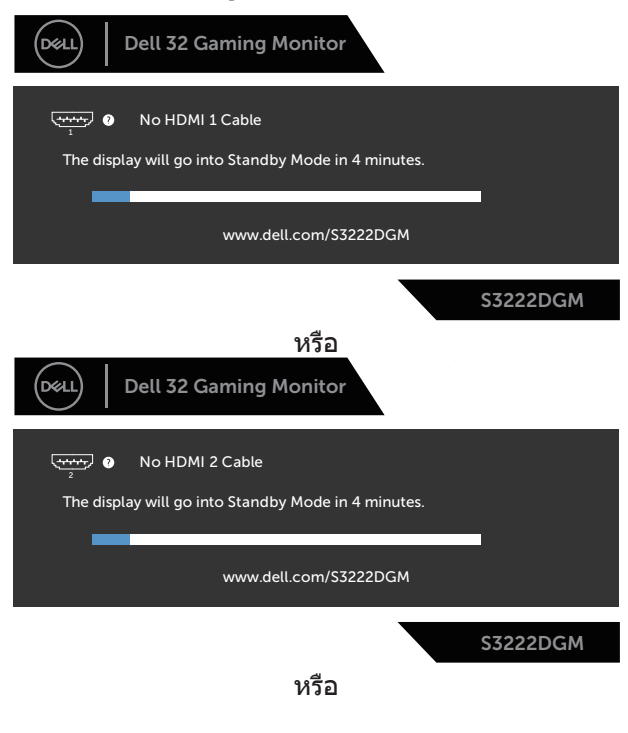

DØLI

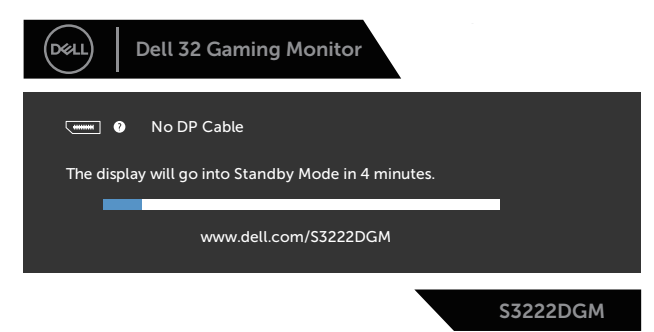

- $\mathscr{U}$  หมายเหตุ: กล่องนี้ยังปรากฏขึ้นระหว่างการทำงานระบบตามปกติ หากสาย **เคเบิลวิดีโอถูกถอดออกหรือเสยหายด้วย ี**
	- ่ 4. ปิดจอภาพของคุณและเชื่อมต่อสายเคเบิลวิดีโอใหม่ แล้วเปิดทั้งคอมพิวเตอร์และ จอภาพของคุณ

หากหน้าจอของจอภาพยังคงมืดอยู่หลังจากที่คุณเชื่อมต่อสายเคเบิลกลับเรียบร้อยแล้ว ให ้ตรวจสอบตัวควบคุมวิดีโอและคอมพิวเตอร์

**D**&LI

## <span id="page-56-1"></span><span id="page-56-0"></span>**การวินิจฉัยในตัว**

้จอภาพของคุณมีเครื่องมือการวินิจฉัยในตัว ที่ช่วยคุณหาว่าความผิดปกติของหน้าจอที่ ิคุณเผชิญอยู่ว่าเป็นปัญหากับจอภาพของคุณ หรือกับคอมพิวเตอร์และวิดีโอการ์ดของ คุณ

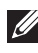

**หมายเหตุ: คุณสามารถรันการวินิจฉัยในตัวได้เฉพาะเมื่อสายเคเบิลวิดีโอไม่ ได้เสยบอยู่ และจอภาพอยู่ใน โหมดทดสอบตัวเอง เท่านั้น ี**

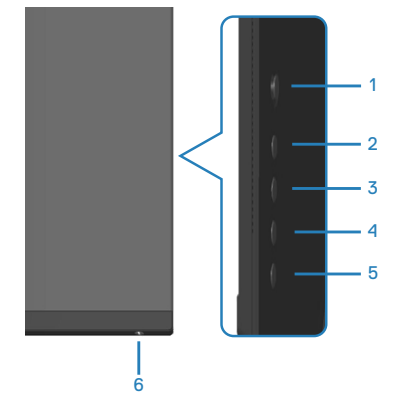

ในการรันการวินิจฉัยในตัว

- 1. ตรวจดูให้แน่ใจว่าหน้าจอสะอาด (ไม่มีอนุภาคฝุ่นบนพื้นผิวของหน้าจอ)
- 2. ถอดปลั๊กสายเคเบิลวิดีโอจากด้านหลังของคอมพิวเตอร์หรือจอภาพ จากนั้นจอภาพ จะเข้าไปยังโหมดทดสอบตัวเอง
- 3. กดปุ่ม 5 ค้างไว้สี่วินาทีเพื่อเข้าสู่เมนูล็อค/ปลดล็อคของ OSD

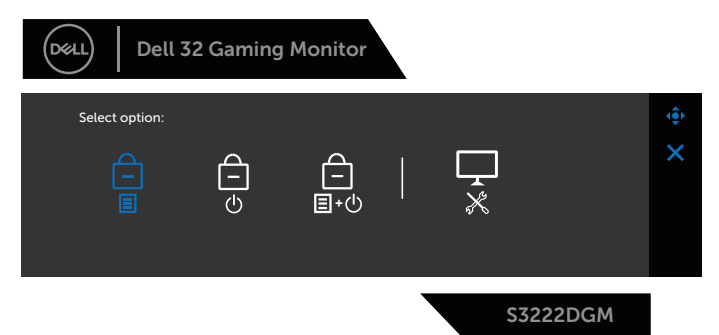

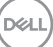

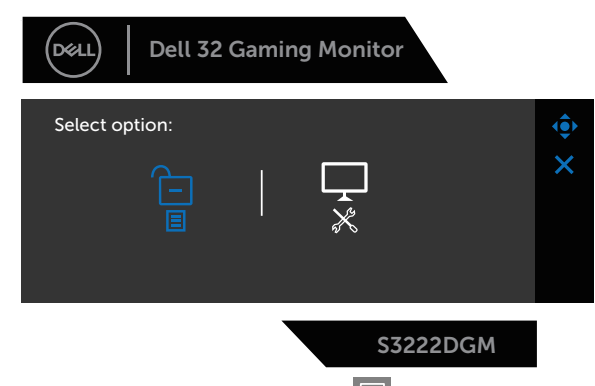

- 4. เลื่อนจอยสติ๊กเพื่อไฮไลต์ไอคอนการวินิจฉัย  $\overline{\mathbb{R}}$ สำหรับรันการวินิจฉัยในตัว
- 5. ตรวจสอบหน้้าจอเพื่่อหาความผิิดปกติิอย่่างละเอีียด
- 6. กดจอยสติ๊๊�กเพื่่อเปลี่่ยนรููปแบบการทดสอบ
- 7. ทำช้าขั้นตอนที่ 5 และ 6 เพื่อตรวจสอบจอแสดงผลในสีแดง สีเขียว สีนำเงิน สีดำ ี่สีขาว และหน้าจอรูปแบบข้อความ

ึการทดสอบสมบรณ์เมื่อหน้าจอรูปแบบข้อความปรากภขึ้น หากต้องการออก ให้กด จอย ี่ สติ๊ก ในทิศทางที่ถูกต้องอีกครั้ง

หากคุณตรวจไม่พบความผิดปกติใด ๆ บนหน้าจอเมื่อใชเครื่องมือการวินิจฉัยในตัว ้ ้หมายความว่าจอภาพทำงานเป็นปกติ ให้ตรวจสอบวิดีโอการ์ดและคอมพิวเตอร์

**D**&LI

# <span id="page-58-0"></span>**ปัญหาทั่วไป**

ตารางต่อไปนี้ประกอบด้วยข้อมูลทั่วไป เกี่ยวกับปัญหาที่เกิดกับจอภาพทั่วไปที่คุณอาจ พบ และทางแก้ไขปัญหาที่อาจทำได้

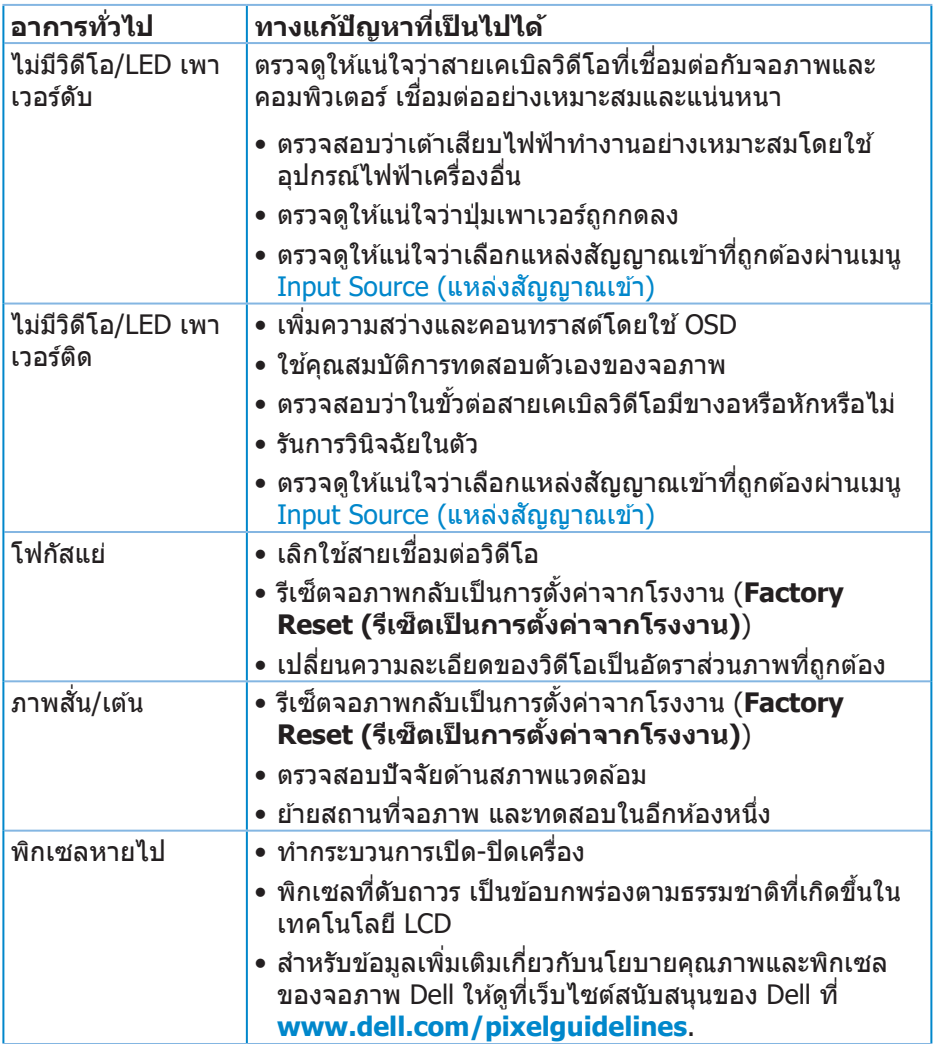

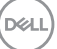

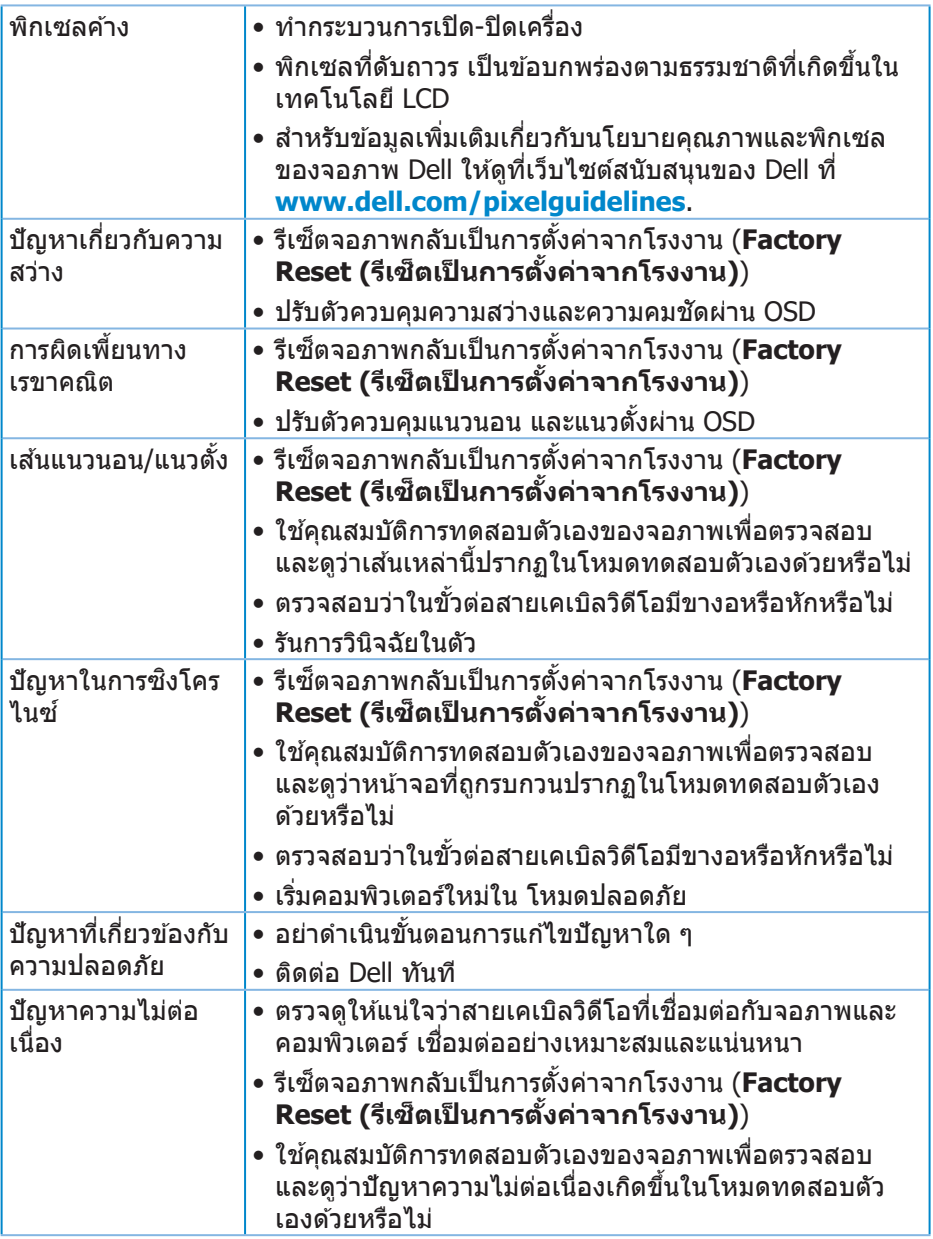

 $($ DELL $)$ 

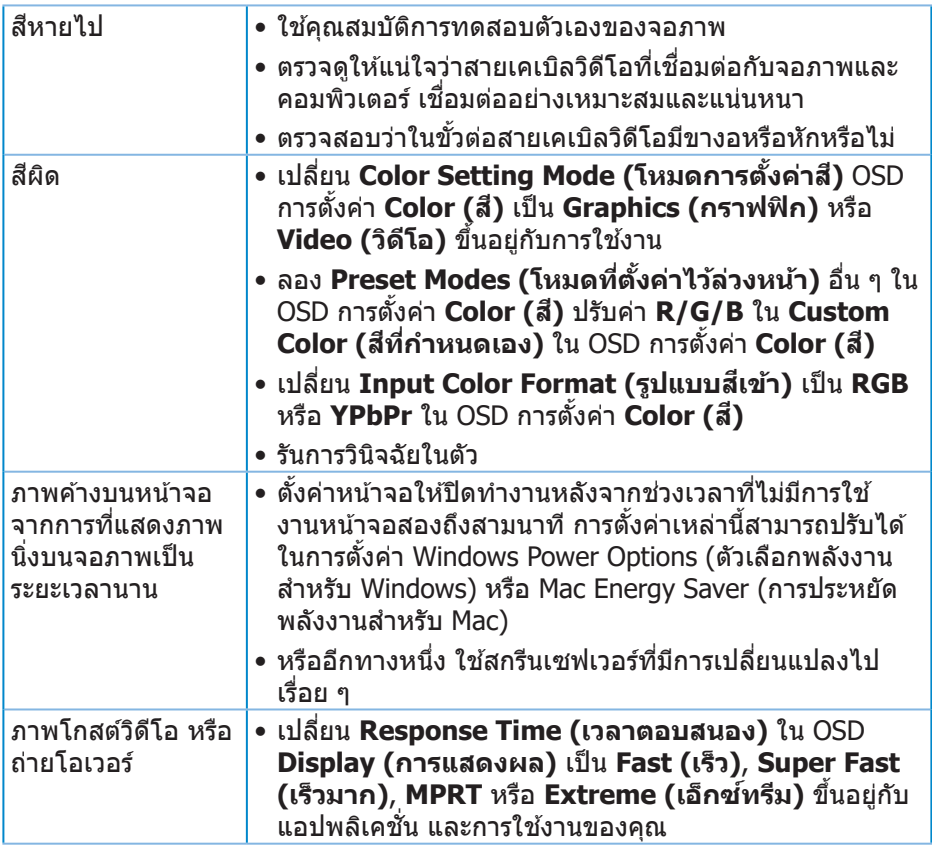

 $($ DELL

## <span id="page-61-0"></span>**ปัญหาเฉพาะของผลิตภัณฑ์**

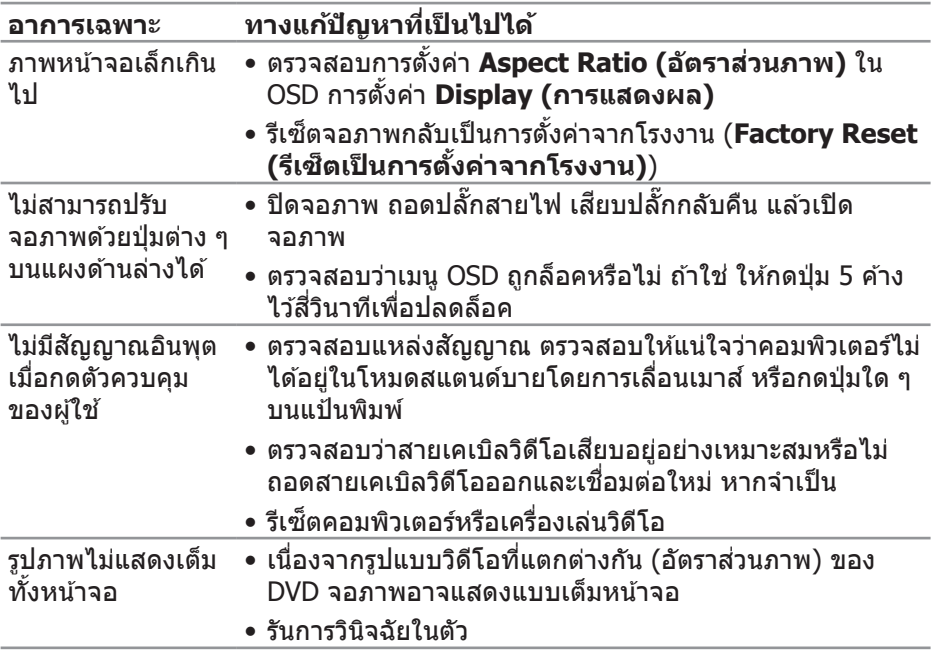

## <span id="page-62-0"></span>**ภาคผนวก**

 $\overline{\mathcal{A}}$  คำเตือน: การใช้ตัวควบคุม การปรับแต่ง หรือกระบวนการอื่นๆ นอกเหนือ จากที่ระบุในเอกสารฉบับนี้ อาจเป็นผลให้เกิดไฟฟ้าชื่อต อันตรายจากไฟฟ้า **และ/หรืออันตรายทางกล**

สำหรับข้อมูลเพิ่มเติมเกี่ยวกับคำแนะนำด้านความปลอดภัย ไปรดดู **ข้อมูลเกี่ยว กับความปลอดภัย สงแวดล้อม และข้อก ิ่ ำหนด (Safety Environment and Regulatory Information หรือ SERI)**

### **ประกาศ FCC (สหรัฐอเมริกาเท่านั้น) และข้อมูลเกี่ยวกับระเบียบข้อ บังคับอื่นๆ**

สำหรับประกาศ FCC และข้อมูลเกี่ยวกับระเบียบข้อบังคับอื่น ๆ ให้ดูเว็บไซต์ความ สอดคล ้องกับระเบียบข ้อบังคับที่ **[www.dell.com/regulatory\\_compliance](https://www.dell.com/regulatory_compliance)**

#### <span id="page-62-1"></span>**การติดต่อ Dell**

**สำหรับลูกค้าในสหรัฐอเมริกา ติดต่อที่หมายเลข 800-WWW-DELL (800-999- 3355)**

#### **หมายเหตุ: หากคุณไม่มีการเชอมต่ออินเทอร์เน็ตที่ใช ื่ งานได้ คุณสามารถ ้ หาข้อมูลการติดต่อได้จากใบสงซั่ อ สลิปบรรจุภัณฑ์ ใบเสร็จ หรือแคตาล็อก ื้ ผลิตภัณฑ์ Dell**

Dell มีตัวเลือกการสนับสนุนและบริการออนไลน์และทางโทรศพท์หลายอย่าง ความ ั สามารถในการใชงานแตกต่างกันในแต่ละประเทศและผลิตภัณฑ์ต่างๆ และบริการบาง ้ ื่อย่างอาจใช้ไม่ได้ในพื้นที่ของคุณ

- ความช่วยเห ่ ลืือทางเทคนิิคออนไลน์์ **[www.dell.com/support/monitors](https://www.dell.com/support/monitors)**
- การติิดต่่อ Dell **[www.dell.com/contactdell](https://www.dell.com/contactdell)**

#### **ฐานข้อมูลผลิตภัณฑ์ EU สำหรับฉลากพลังงานและเอกสารข้อมูล ผลิตภัณฑ์**

S3222DGM : **https://eprel.ec.europa.eu/qr/591357**

DELL